## PŘÍRODOVĚDECKÁ FAKULTA UNIVERZITY PALACKÉHO KATEDRA INFORMATIKY

# BAKALÁŘSKÁ PRÁCE

Rezervační systém pro biograf

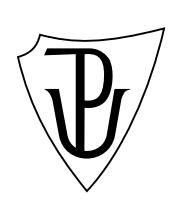

2010 Radomír Kratochvil

#### Anotace

Tato webová aplikace je určená k provozu na Internetu pro širokou veřejnost s rozličným softwarovým vybavením. Umožňuje správci zařízení jednoduchým způsobem vést agendu kulturního zařízení a nabídnout návštěvníkům možnost on-line rezervací na jednotlivá představení.

Děkuji manželce Evě, dětem Elišce a Honzíkovi za podporu, vedoucímu práce PhDr. Juraji Mackovi za vstřícnost a vedení.

## Obsah

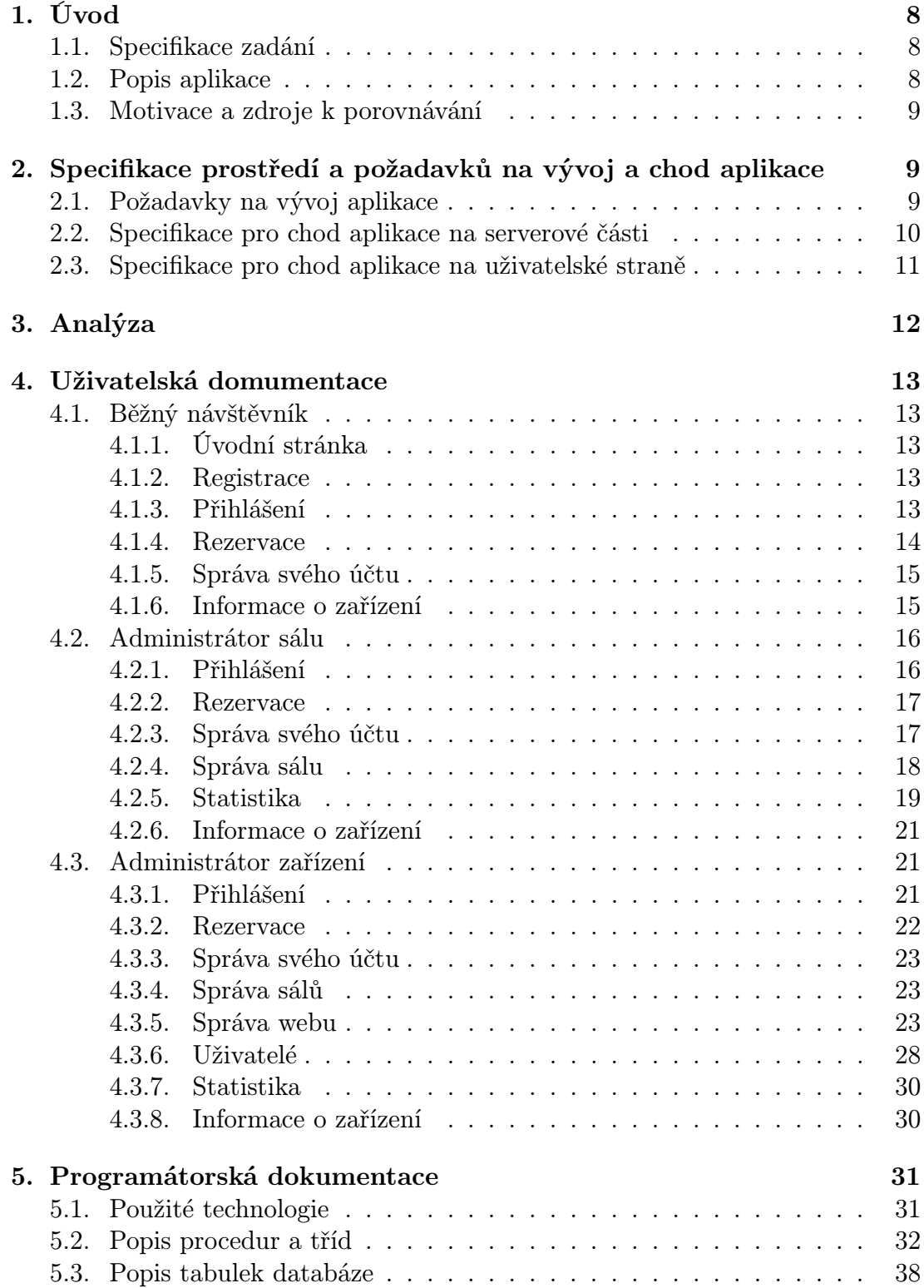

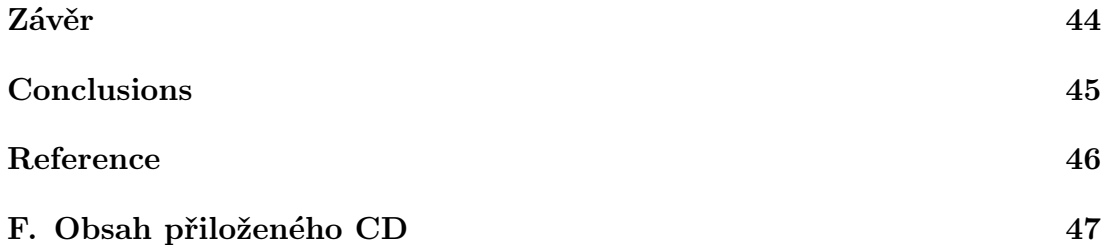

## Seznam obrázků

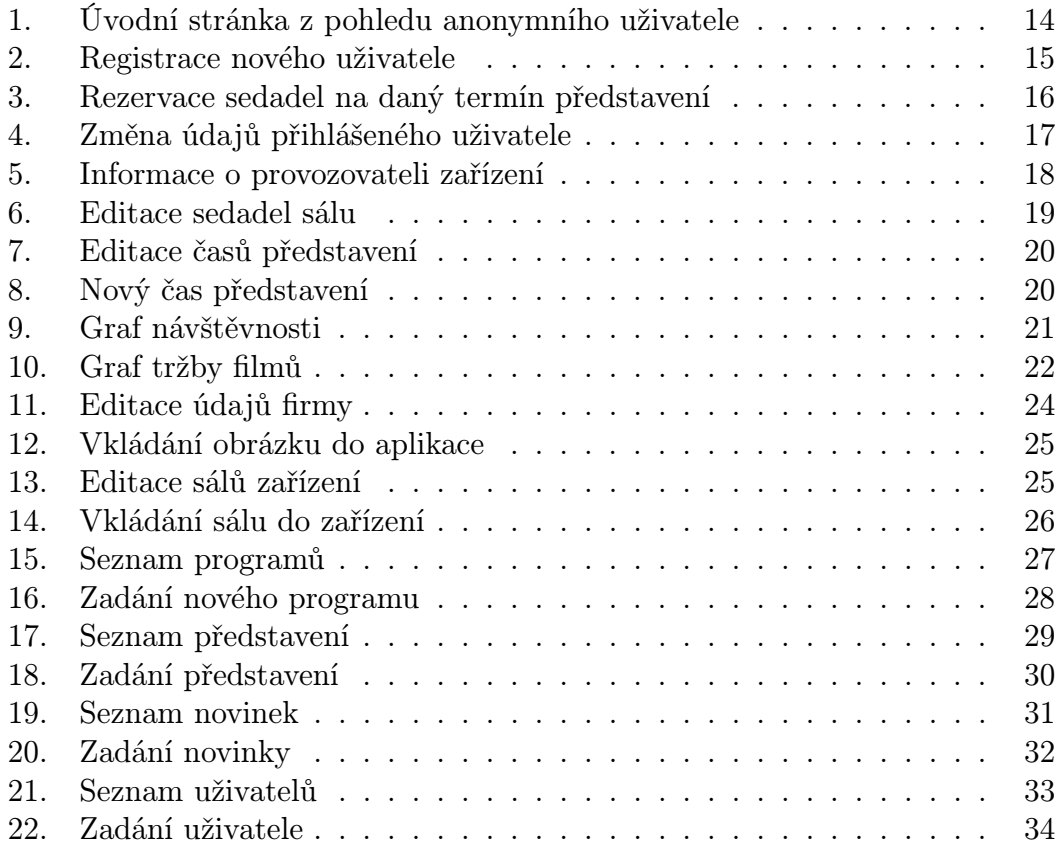

## Seznam tabulek

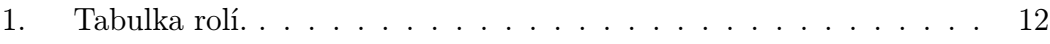

## 1. Úvod

### 1.1. Specifikace zadání

Obecné požadavky na aplikaci:

- Přístupné na Internetu, pouze pomocí webového prohlížeče
- Co největší záběr podporovaných webových prohlížečů a jejich vybavení v defaultním stavu (bezpečnost, podpora skriptování a pod.)
- Uživatelsky přívětivé prostředí
- Rychlá odezva na požadavky uživatele v kompromisu s grafickou úpravou
- Anonymní přístup jen pro prohlížení, uživatelský přístup pro rezervace a dvě úrovně administrátorského přístupu: administrátor jednoho sálu a administrátor celého zařízení
- Základní statistiky pro administrátory
- Zohlednění aktuálního data a času pro umožnění či zamítnutí rezervace či storna k času představení, administrátorsky možnost měnit dobu zamítnutí před časem představení

Požadavky, které nebyly akceptovány:

• Původně byly navrženy 4 úrovně přístupu. Ale při důkladnější analýze bylo zjištěno, že role správce akce se rozpouští do role administrátora a role správce sálu. Dané práva na představení by se musely explicitně zadávat při každém vkládání nového představení, což by vedlo ke zpomalení zadávání a v důsledku k nepoužívání této role.

### 1.2. Popis aplikace

Webová aplikace Rezervační systém pro biograf umožňuje provozovateli kulturního zařízení zpřístupnit návštěvníkům on-line rezervaci míst na představení a vést a vyhodnocovat agendu spojenou s provozováním kulturního zařízení. Aplikace pracuje na třech základních úrovních: běžný návštěvník, správce jednoho sálu a administrátor systému.

Nepřihlášený uživatel vidí program a představení, jejich momentální obsazení, novinky a informace o provozovateli. Po registraci a přihlášení má běžný uživatel navíc oproti nepřihlášenému možnost rezervace lístků na představení do zadaného času před představením (dobu restrikce před představením určuje administrátor zařízení v nstavení zařízení). Dále přihlášený uživatel vidí všechny své minulé i aktuální rezervace, které případně může ještě stornovat (do nastaveného času

před začátkem představení, dobu restrikce před představením určuje administrátor zařízení v nstavení zařízení). Také má možnost spravovat svůj účet.

Správce sálu má na starosti uspořádaní sedadel a časy představení daného sálu. Taktéž může sledovat statistiky daného sálu.

Administrátor systému může editovat údaje všech sálů (schémata sedadel, časy představení) a má možnost zasahovat do globálního nastavení celého zařízení (zadávat nové sály, nové systémové uživatele, zařazovat nové programy, zadávat nové představení, editovat novinky). Také vidí statistiky za všechny sály jednotlivě i jako celek.

### 1.3. Motivace a zdroje k porovnávání

Důvodem k vytvoření této webové aplikace je vytvoření přehledného a snadno spravovatelného portálu pro kulturní zařízení, která jsou alternativou komerčně zaměřených zařízení. Zdrojem k porovnávání byly právě tyto zmíněné portály jako např. http://www.cinestar.cz.

## 2. Specifikace prostředí a požadavků na vývoj a chod aplikace

Webová aplikace je určena pro širokou veřejnost. Proto byla vyvíjena snaha o co nejširší záběr uživatelského prostředí. Ovšem z hlediska podpory a testování je nutné se omezit na nejčastěji užívaný operační systém a internetové prohlížeče obecně známé ze statistik v České republice.

## 2.1. Požadavky na vývoj aplikace

Tato aplikace je vyvíjena v prostředí PHP konkrétně ve verze 5.2.6. Při této činnosti jsem použil [1]. Dále se v aplikaci nachází zdrojové kódy psané v Javascriptu tvorbu dynamických stránek na straně klienta, zde jsem čerpal z [3]. Jako datový zdroj pro aplikaci je implementován SQL server MySQL verze 4.1. Pro vývoj a testován[í na](#page-45-0) serverové části jsem použil následující nástroje:

- Microsoft Windows XP Professional SP3 s českým národním prostředí.  $1$
- Complex Web Server 1.4.15 (instalace je součástí přiloženého CD, viz [5]) tento balík sdružuje aplikace PHP 5.2.6, Apache server 2.0.55, MySQL 4.1 se správcem phpMyAdmin 2.11.6
- PSPad verze 4.5.4 (psaní kódu PHP a Javascriptu) viz [8]

<sup>1</sup>http://www.microsoft.com/cze/windows/products/windowsxp/default.mspx

- Microsoft Internet Explorer verze 8.0, s povoleným Javascriptem (Pro testování)
- Mozilla Firefox verze 3.5.9, s povoleným Javascriptem (Pro testování)
- Google Chrome verze 5.0, s povoleným Javascriptem (Pro testování)
- Opera verze 10.60, s povoleným Javascriptem (Pro testování)

### 2.2. Specifikace pro chod aplikace na serverové části

Serverová část aplikace, tj. Apache server, podpora PHP a MySQL server, je instalována na operační systém:

• Microsoft Windows XP SP3 s českým národním prostředí. <sup>2</sup>

Aplikace nutné pro chod, tj. Apache server, podpora PHP a MySQL server je implementováno pomocí:

• Complex Web Server 1.4.15. (instalace je součástí přiloženého CD, viz [5])

Následné kroky konfigurace prostředí:

- Po naistalování balíku Complex Web Server se na kořenové adrese serveru (např. http://localhost:8080) zobrazí odkaz na phpMyAdmin, což je [ná](#page-45-0)stroj pro administraci MySQL serveru. Po zadání údajů k přihlášení (které se vkládají během instalace) je možné vytvořit prázdnou databázi, nutnou pro chod aplikace. Použitím skriptu mysql emptydb.sql<sup>3</sup> v prostředí phpMyAdmim se vytvoří prázdná databáze. Použitím skriptu mysql data.sql<sup>4</sup> je možné naimportovat vzorová data pro vyzkoušení.
- Dalším krokem je zkopírování skriptů PHP, Javascriptu, CSS stylů a obrázků aplikace z instalačního média do nového adresáře, např. kinocentrum webového serveru (ve výchozí instalaci v adresáři c:\ComplexWebServer\http\\_docs). Webová adresa v internetovém prohlížeči serveru tedy pak v tomto příkladě bude http://localhost:8080/kinocentrum.
- Nezbytnou součástí konfigurace je také stanovení účtu pro přístup aplikace k databázi MySQL. Toto se stanoví v souboru password.php. Kde v sekci \$mysqluser se za rovnítko do uvozovek zapíše účet, do sekce \$mysqlpassword se za rovnítko do uvozovek zapíše heslo účtu, do sekce \$mysqlhost se za rovnítko do uvozovek napíše ip adresa nebo název serveru na kterém běží databáze MySQL a do sekce \$mysqldb se za rovnítko do uvozovek napíše název databáze.

 $^{2}$ http://www.microsoft.com/cze/windows/products/windowsxp/default.mspx

<sup>3</sup> je součástí přiloženého CD

<sup>4</sup> je součástí přiloženého CD

- Posledním krokem přímo souvisejícím s chodem aplikace je úprava konfiguračního souboru php.ini (v daném příkladě je v adresáři c:\ComplexWebServer\php5\conf\). Zde je nutné změnit parametr error\_reporting na hodnotu E\_ALL & ~E\_NOTICE z důvodu vykreslování grafů ve statistikách a potom restartovat PC nebo jen službu CWS\_Apache\_8080.
- K takto vytvořené aplikaci je vstup pro administrátora s následujícími přihlašovacími údaji, e-mail: kino@forfox.cz, heslo: kino, které je doporučeno po přihlášení změnit.
- Celý portál je možné bez jakékoliv instalace vyzkoušet na adrese http://www.forfox.net/bakalarka/ se stejnými přihlašovacími údaji.

### 2.3. Specifikace pro chod aplikace na uživatelské straně

Na uživatelské straně je podporováno prostředí:

- Operační systém
	- Microsoft Windows XP SP3
	- Microsoft Windows Vista
	- Microsoft Windows 7
- Webový prohlížeč
	- Microsoft Internet Explorer verze 8.0, s povoleným Javascriptem
	- Mozilla Firefox verze 3.5.9, s povoleným Javascriptem
	- Google Chrome verze 5.0, s povoleným Javascriptem
	- Opera verze 10.60, s povoleným Javascriptem

## 3. Analýza

Hlavním účelem aplikace je on-line rezervace běžnými uživateli. Registrace uživatele je nutná, protože by mohlo docházet k nechtěným i záměrným zásahům anonymními uživateli. Nejlepší volbou je dát jako uživatelské jméno platnou emailovou adresu, kterou je potřeba ověřit tím, že při registraci se zašle kontrolní e-mail s odkazem, kterým se daný účet aktivuje pro rezervace.

Každé objednávání uživatelem je uloženo v tabulce, ovšem ještě není uzavřeno, pokud do 20 minut danou objednávku nepotvrdí. Pokud ji nepotvrdí, dojde k uvolnění pro další uživatele. Pokud uživatel rezervaci míst potvrdí, přijde mu informace na e-mail o provedené rezervaci.

Tato aplikace je navržená pro obecné použítí, proto je potřeba vytvořit rozhraní pro administraci. A to administraci na dvou úrovních, správce jednoho sálu a správce celého zařízení (viz tabulka 1.). Při vytvoření prostředí pro aplikaci dojde k vytvoření jednoho správce zařízení a ten má možnost definovat další správce zařízení či správce sálů.

Administrátor zařízení má možnost nastavit kontaktní stránku, definovat sály, zadávat programy a jejich schémata. V právech správce zařízení je také evidence novinek.

Administrátor sálu má práva k jednomu sálu, které mu definuje administrátor zařízení. K danému sálu může definovat rozmístění sedadel a časy představení.

Jelikož dochází činnostmi kolem rezervací ke sběru údajů, nabízí se tu vyhodnocování dat pro účely vytíženosti a rentability kulturního zařízení.

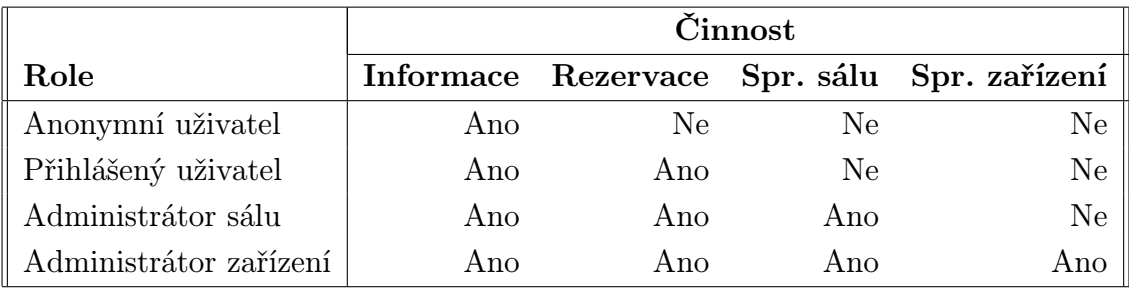

Tabulka 1. Tabulka rolí.

## <span id="page-12-0"></span>4. Uživatelská domumentace

Uživatelská část byla rozdělena do tří rolí. Běžný uživatel, správce sálu a správce zařízení. Na každé stránce systému se nalézá hlavní menu (pod nadpisem názvu zařízení a na posledním řádku), s volbami podle aktuálně přihlášeného uživatele. Výběrem v menu a kliknutím na odkaz provedete požadovanou akci. U každé stránky existuje také kontextová nápověda a to vpravo v hnědém poli.

#### 4.1. Běžný návštěvník

Běžný uživatel - návstěvník zařízení anonymní bez přihlášení má možnost vidět program zařízení, obsazenost jednotlivých představení bez možnosti rezervace a informace o zařízení. Přihlášený uživatel má navíc možnost rezervovat místa na představení, spravovat svůj účet a vidět všechny své předešlé rezervace a v případě ještě neuskutečnitelného představení je možno rezervace stornovat.

#### 4.1.1. Úvodní stránka

Po příchodu na stránky systému zadání adresy do internetového prohlížeče nebo klikem na volbu Úvod se zobrazí úvodní stránka s novinkami a připravovaným programem.

#### 4.1.2. Registrace

V případě, že uživatel není ještě přihlášen, má možnost kdykoli se přihlásit a to vpravo dole na každé stránce aplikace (viz obrázek 1.).

V případě, že uživatel nemá účet v daném zařízení, je potřeba kliknout na odkaz Registrace vlevo nahoře v hlavním menu. Po stisku odkazu se zobrazí stránka pro zadání registračních údajů (viz obrázek 2.). Po [vy](#page-13-0)plnění všech povinných údajů a stisknutím tlačítka Vytvořit se vygeneruje e-mailová zpráva a odešle se na u«ivatelem zadanou adresu. V dané e-mailové zprávě je odkaz, na který když se klikne, stane se účet aktivním a daný uživa[tel](#page-14-0) již pak může provádět rezervace na představení.

#### 4.1.3. Přihlášení

Po zadání přihlašovacích údajů e-mail a heslo, které si uživatel zadal při registraci, může uživatel provádět rezervace. Příslušný formulář pro přihlášení uživatel najde na každé straně systému kromě stránky registrace vpravo dole pod kontextovou nápovědou. V případě již přihlášeného uživatele se v tomto místě zobrazí info o právě přihlášeném uživateli. Také se tu zobrazí Odhlásit odkaz pro odhlášení.

<span id="page-13-0"></span>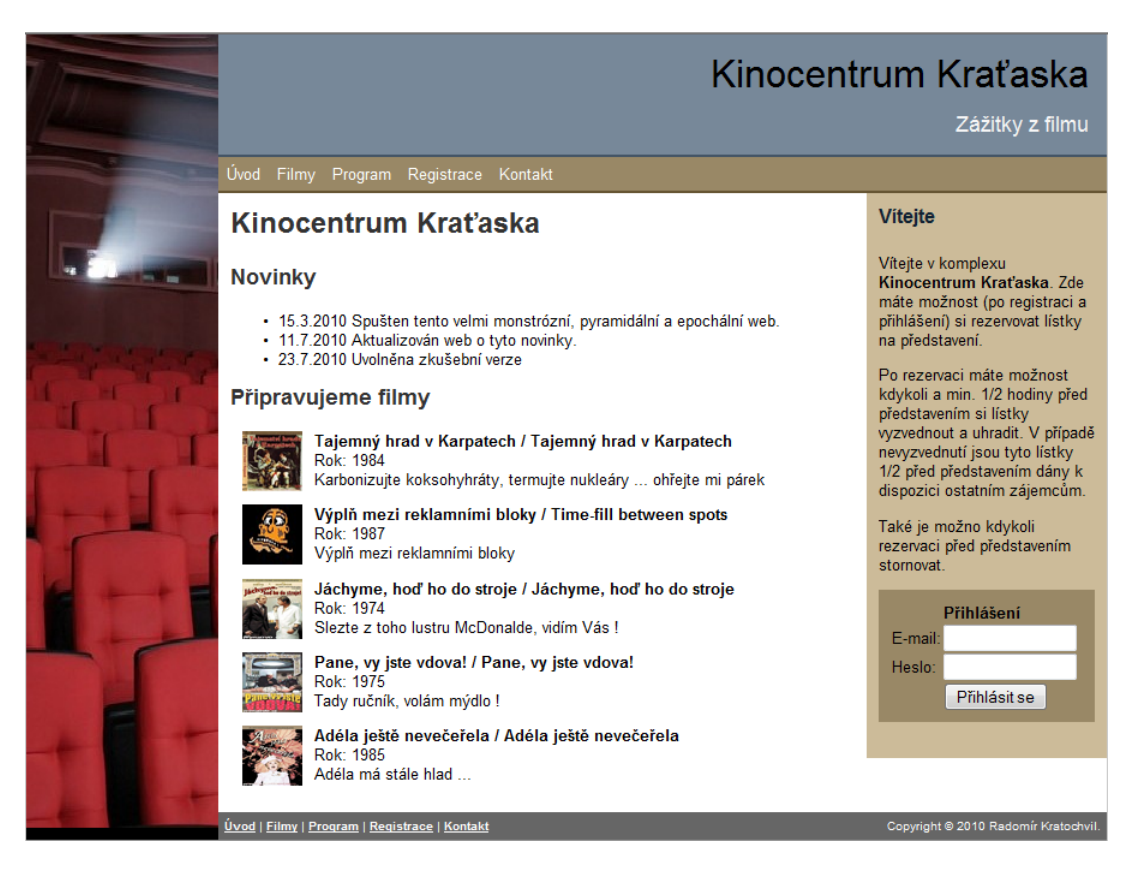

Obrázek 1. Úvodní stránka z pohledu anonymního uživatele

#### 4.1.4. Rezervace

Při kliku v hlavním menu na *Filmy* se zobrazí přehled představení na týden dopředu seřazený a sdružený podle programové nabídky a dne představení. U každého takového řádku jsou vpravo v tabulce termíny představení. Klikem na požadovaný termín představení se přejde do rezervace daného sálu. V případě, že je již uživatel přihlášen do systému (pokud ne, viz kapitola 4.1.2.) a daný termím představení se koná po aktuálním čase, lze provádět rezervace sedadel (viz obrázek 3.).

Při kliku v hlavním menu na Program se zobrazí přehled předst[avení n](#page-12-0)a týden dopředu seřazený a sdružený podle dne představení a programové nabídky. U každého tak[ové](#page-15-0)ho řádku jsou vpravo v tabulce termíny představení. Klikem na požadovaný termín představení se přejde do rezervace daného sálu. V případě, že je již uživatel přihlášen do systému (pokud ne, viz kapitola 4.1.2.) a daný termím představení se koná po aktuálním čase, lze provádět rezervace sedadel (viz obrázek 3.).

Modře označená sedadla jsou rezervována ostatními uživateli. [Červe](#page-12-0)ně označená sedadla jsou rezervována aktuálním uživatelem a je možné po kliknutí na ně rezervaci sto[rno](#page-15-0)vat (po potvrzení dotazu Stornovat tuto rezervaci ?). Po vybrání

<span id="page-14-0"></span>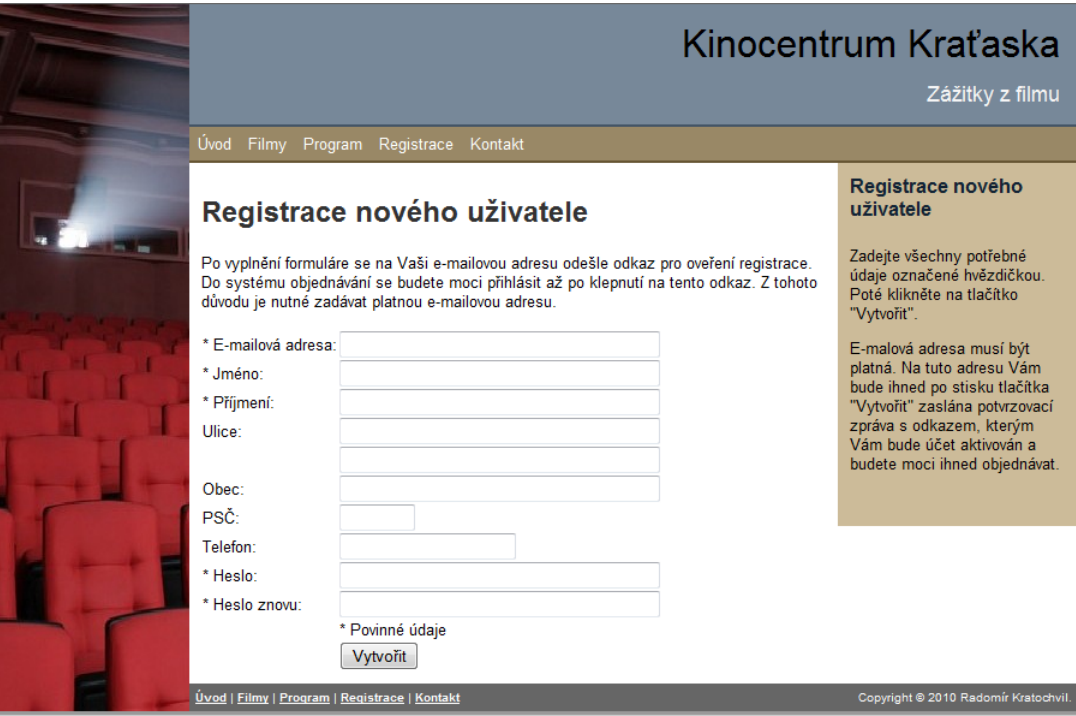

Obrázek 2. Registrace nového uživatele

nových rezervací se vpravo v kontextové nápovědě objeví seznam právě objednávaných míst. Po dokončení výběru míst je nutné tyto rezervace potvrdit klikem na tlačítko Potvrdit rezervaci umístěným pod seznamem. Nepotvrzené rezervace do 20 min. po zakliknutí budou považovány za neobjednané a znovu nabídnuty k rezervaci. V případě potvrzení rezervace příjde danému uživateli e-mailová zpráva o provedené rezervaci (na e-mailovou adresu uvedenou při registraci).

#### 4.1.5. Správa svého účtu

Klikem na odkaz Uživatel se uživatel dostane ke správě svého účtu. Na této stránce je možné změnit veškeré své údaje kromě e-mailové adresy (je součástí všech předchozích registrací a nelze ji měnit, v případě její změny je potřeba vygenerovat nový účet viz kapitola 4.1.2.). Pokud uživatel potřebuje změnit heslo, je potřeba zaškrtnout volbu Změna hesla a vyplnit údaje Heslo a Heslo znovu novým heslem. Po stisku tlačítka Uložit a potvrzení volby Uložit změny dojde ke změně editovaných údajů (viz obr[ázek](#page-12-0) 4.).

#### 4.1.6. Informace o zařízení

Každému návštěvníkovi i bez přihlá[šen](#page-16-0)í jsou nabídnuty stránky s informacemi o zařízení. Tuto stránku je možné vidět po odkliknutí na odkaz Kontakt. Jsou tu

<span id="page-15-0"></span>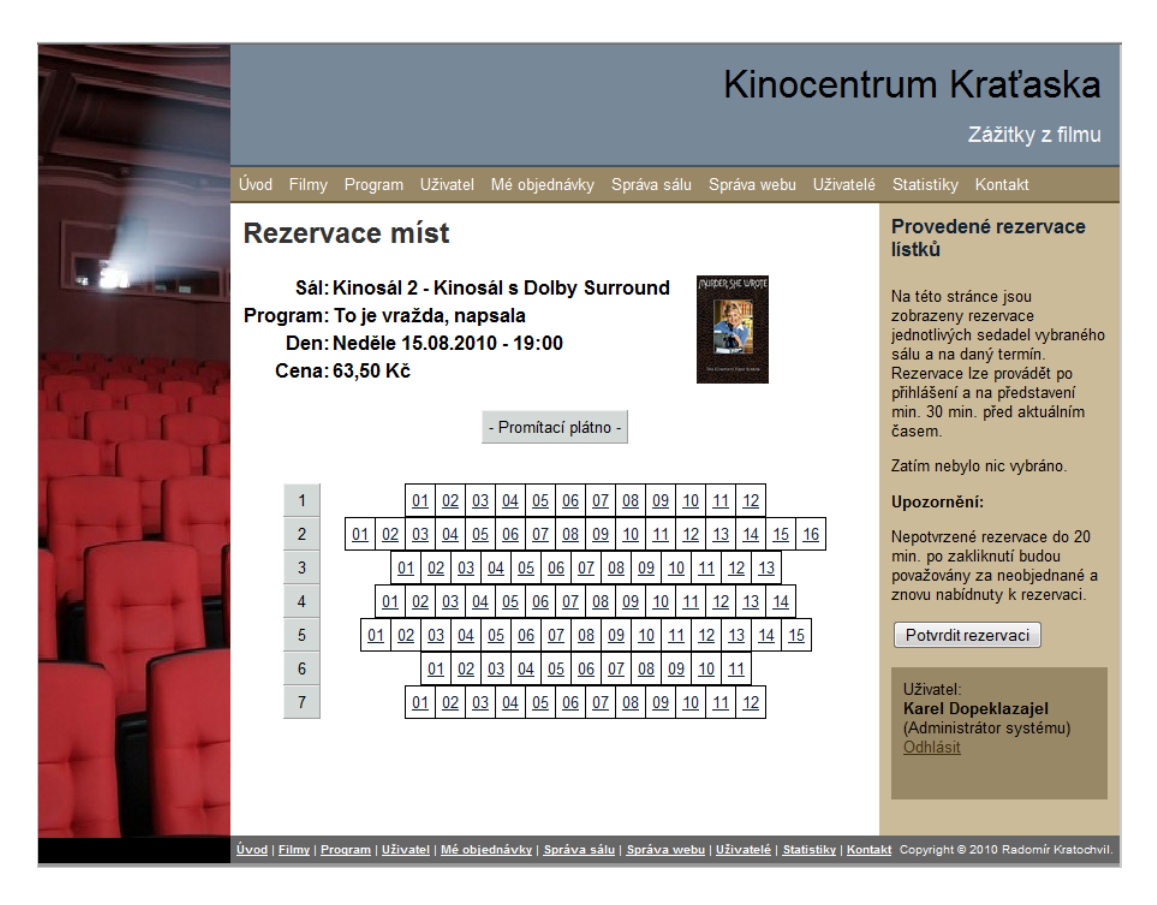

Obrázek 3. Rezervace sedadel na daný termín představení

údaje o provozovateli zařízení s obrázkem zařízení mapou pro snadnější orientaci (viz obrázek 5.).

### 4.2. Administrátor sálu

Administ[rát](#page-17-0)or sálu má možnosti jako běžný uživatel a navíc může editovat možnosti sálu, který mu přidělil administrátor zařízení. Mezi možnosti editace sálu patří uspořádání sedadel a časy představení přiděleného sálu.

#### 4.2.1. Přihlášení

Po zadání přihlašovacích údajů e-mail a heslo, které si uživatel zadal při registraci, může uživatel provádět rezervace. Příslušný formulář pro přihlášení uživatel najde na každé straně systému kromě stránky registrace vpravo dole pod kontextovou nápovědou. V případě již přihlášeného uživatele se v tomto místě zobrazí info o právě přihlášeném uživateli. Také se tu zobrazí Odhlásit odkaz pro odhlášení.

<span id="page-16-0"></span>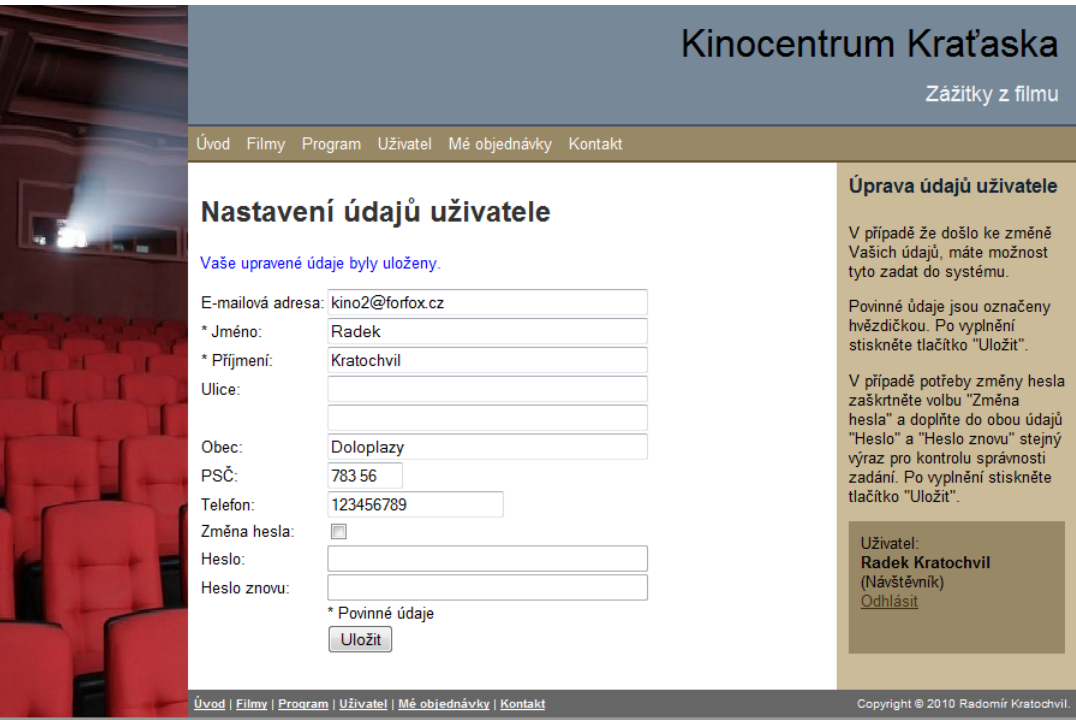

Obrázek 4. Změna údajů přihlášeného uživatele

#### 4.2.2. Rezervace

Při kliku v hlavním menu na Filmy se zobrazí přehled představení na týden dopředu seřazený a sdružený podle programové nabídky a dne představení. U každého takového řádku jsou vpravo v tabulce termíny představení. Klikem na požadovaný termín představení se přejde do rezervace daného sálu. V případě, že je již uživatel přihlášen do systému (pokud ne, viz kapitola 4.1.2.) a daný termím představení se koná po aktuálním čase, lze provádět rezervace sedadel (viz obrázek 3.).

Při kliku v hlavním menu na Program se zobrazí přehled předst[avení n](#page-12-0)a týden dopředu seřazený a sdružený podle dne představení a programové nabídky. U každého tak[ové](#page-15-0)ho řádku jsou vpravo v tabulce termíny představení. Klikem na požadovaný termín představení se přejde do rezervace daného sálu. V případě, že je již uživatel přihlášen do systému (pokud ne, viz kapitola 4.1.2.) a daný termím představení se koná po aktuálním čase, lze provádět rezervace sedadel (viz obrázek 3.).

#### 4.2.3. Správa svého účtu

Klikemn[a o](#page-15-0)dkaz Uživatel se uživatel dostane ke správě svého účtu. Na této stránce je možné změnit veškeré své údaje kromě e-mailové adresy (je součástí všech předchozích registrací a nelze ji měnit, v případě její změny je potřeba

<span id="page-17-0"></span>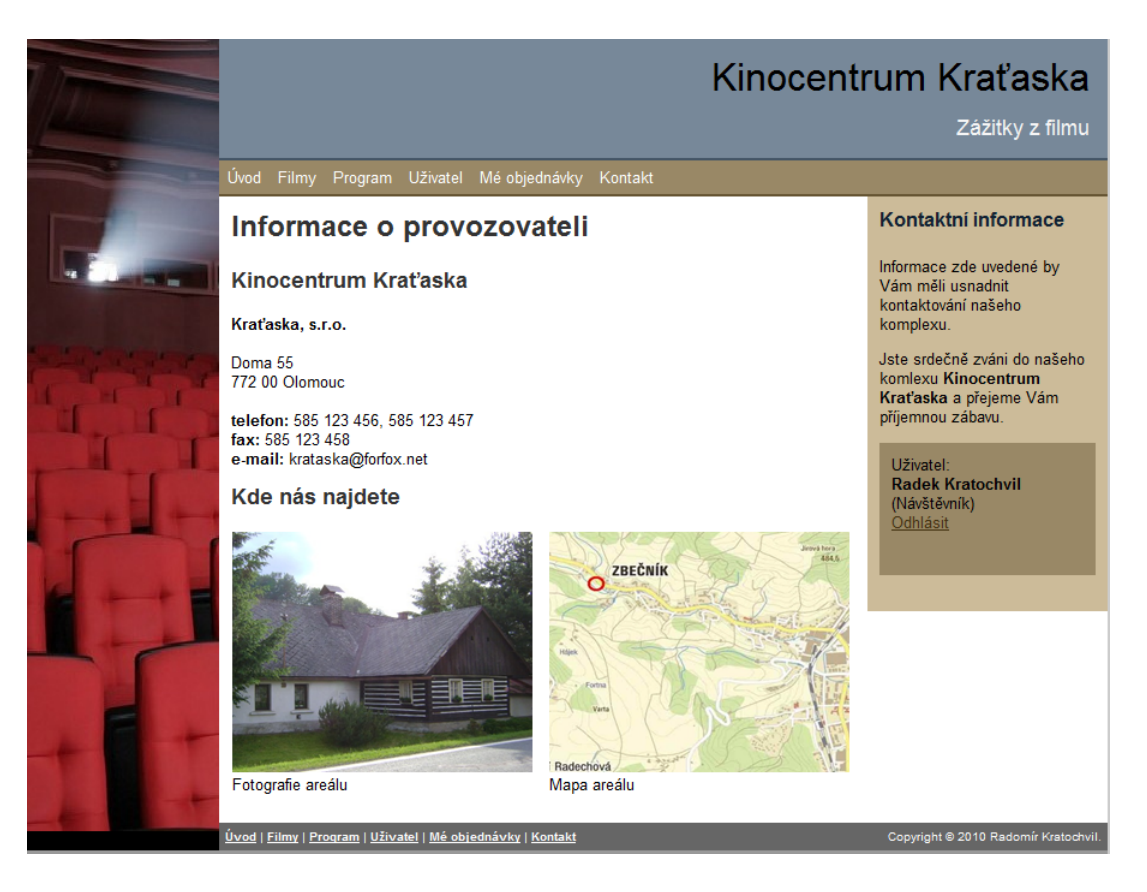

Obrázek 5. Informace o provozovateli zařízení

vygenerovat nový účet viz kapitola 4.1.2.). Pokud uživatel potřebuje změnit heslo, je potřeba zaškrtnout volbu Změna hesla a vyplnit údaje Heslo a Heslo znovu novým heslem. Po stisku tlačítka Uložit a potvrzení volby Uložit změny dojde ke změně editovaných údajů (viz obr[ázek](#page-12-0) 4.).

#### 4.2.4. Správa sálu

Správce sálu má možnost editovat [úd](#page-16-0)aje sálu přiděleného administrátorem zařízení. Po kliknutí na odkaz Správa sálu se zobrazí stránka pro editaci sedadel sálu (viz obrázek 6.).

Zde může uživatel zadat počet řad v daném sále. Po změně údaje je potřeba stisknout tlačítko Obnovit pro obnovení tabulky pro zadání počtů jednotlivých řad. Poté je mož[no](#page-18-0) zadávat ke každé jednotlivé řadě počty sedadel a případně jiné označení než číselnou řadou. Číselná řada není potřeba zadávat, doplní se automaticky. Pokud za aktuální řadou je místo např. pro průchod, zadá se počet mezer do ůdaje Mezer za sedadly. Pro uložení změn je nutné stisknout tlačítko Uložit pro uložení změn.

Druhou možností editace sálu je jejich časové uspořádání představení. K této volbě se uživatel dostane, když klikne na volbu Časy představení v menu viditel-

<span id="page-18-0"></span>

|  | Kinocentrum Kraťaska<br>Zážitky z filmu |                                                                                               |                                                                                                    |            |                                      |         |                                                              |  |  |  |
|--|-----------------------------------------|-----------------------------------------------------------------------------------------------|----------------------------------------------------------------------------------------------------|------------|--------------------------------------|---------|--------------------------------------------------------------|--|--|--|
|  | <b>Úvod</b><br>Filmy                    | Uživatel<br>Program                                                                           |                                                                                                    |            | Mé objednávky Správa sálu Statistiky | Kontakt |                                                              |  |  |  |
|  |                                         | Správa sálu                                                                                   | Správa sálu                                                                                                    |            |                                      |         |                                                              |  |  |  |
|  |                                         | Uspořádání sedadel                                                                            | Na tomto místě je možné<br>doplnit uspořádání sedadel<br>jednotlivých místností.<br>Výběr místnosti provedete<br>volbou "Promítací sál" |            |                                      |         |                                                              |  |  |  |
|  |                                         | Promítací sál: Kinosál 3<br>Počet řad sedadel: 9<br>Obnovit                                   |                                                                                                    |            |                                      |         |                                                              |  |  |  |
|  | 1. řada:                                | * Počet sedadel:                                                                              | 15                                                                                                    | 2. řada:   | Počet sedadel:                       | 16      | Po zadání údaje "Počet řad<br>sedadel" je nutné stisknout    |  |  |  |
|  |                                         | Mezer za sedadly:                                                                             |                                                                                                    |            | Mezer za sedadly:                    |         | tlačítko "Obnovit", aby došlo k<br>překreslení formuláře pro |  |  |  |
|  |                                         | Označení řady:                                                                                | А                                                                                                    |            | Označení řady:                       | в       | dadání jednotlivých řad.                                     |  |  |  |
|  | 3. řada:                                | * Počet sedadel:                                                                              | 15                                                                                                    | 4. řada:   | * Počet sedadel:                     | 16      | Po zadání počtu sedadel,                                     |  |  |  |
|  |                                         | Mezer za sedadly:                                                                             |                                                                                                    |            | Mezer za sedadly:                    |         | Mezer mezi řadami sedadel a<br>označení řad, např. A nebo 1  |  |  |  |
|  |                                         | Označení řady:                                                                                | Ċ                                                                                                    |            | Označení řady:                       | D       | je nutné data uložit tlačítkem                               |  |  |  |
|  | 5. řada:                                | * Počet sedadel:                                                                              | 15                                                                                                    | 6. řada:   | * Počet sedadel:                     | 16      | "Uložit".                                                    |  |  |  |
|  |                                         | Mezer za sedadly:                                                                             |                                                                                                    |            | Mezer za sedadly:                    |         | Uživatel:                                                    |  |  |  |
|  |                                         | Označení řady:                                                                                | E                                                                                                    |            | Označení řady:                       | F       | Karel Gották<br>(Administrátor sálu)                         |  |  |  |
|  | 7. řada:                                | * Počet sedadel:                                                                              | 15                                                                                                    | $8.$ rada: | * Počet sedadel:                     | 16      | Odhlásit                                                     |  |  |  |
|  |                                         | Mezer za sedadly:                                                                             | 2                                                                                                    |            | Mezer za sedadly:                    |         |                                                              |  |  |  |
|  |                                         | Označení řady:                                                                                | G                                                                                                    |            | Označení řady:                       | н       |                                                              |  |  |  |
|  | 9. řada:                                | * Počet sedadel:                                                                              | 15                                                                                                    |            |                                      |         |                                                              |  |  |  |
|  |                                         | Mezer za sedadly:                                                                             |                                                                                                    |            |                                      |         |                                                              |  |  |  |
|  |                                         | Označení řady:                                                                                |                                                                                                    |            |                                      |         |                                                              |  |  |  |
|  | <b>Uložit</b>                           | * Povinné údaje. Nevyplněné označení řady bude automaticky doplněno číslem řady.              |                                                                                                    |            |                                      |         |                                                              |  |  |  |
|  |                                         | <u>Úvod   Filmy   Program   Uživatel   Mé objednávky   Správa sálu   Statistiky   Kontakt</u> |                                                                                                    |            |                                      |         | Copyright @ 2010 Radomír Kratochvil.                         |  |  |  |

Obrázek 6. Editace sedadel sálu

ném pod hlavním menu (viz obrázek 7.).

Zde je tabulka již zadaných časů představení daného sálu. Klikem na červený křížek u daného času může uživatel po potvrzení volby Odstranit čas představení čas představení odstranit. Tlačítkem [Př](#page-19-0)idat lze do seznamu časů představení přidat nový čas. Ve formuláři nového času uživatel zadá čas ve formátu hh:mm a nový údaj uloží tlačítkem Uložit. Případně pokud je potřeba se vrátit bez přidání tlačítkem Storno (viz obrázek 8.).

#### 4.2.5. Statistika

Administrátorovi sálu jsou [zp](#page-19-0)řístupněny stránky, které vyhodnocují návštěvnost sálu, ke kterému má přístup. Statistiky obsahují dva základní výstupy: Návštěvnost a Tržby dle filmů. Každý výstup je možno zadat pro určité odbdobí od - do (zadání datumů lze přes ikony kalendáře u příslušného pole data). Návštěvnost je možné navíc zadat po dnech, týdnech nebo měsících. Po zadání údajů pro výstup je nutné stisknout tlačítko Provést.

<span id="page-19-0"></span>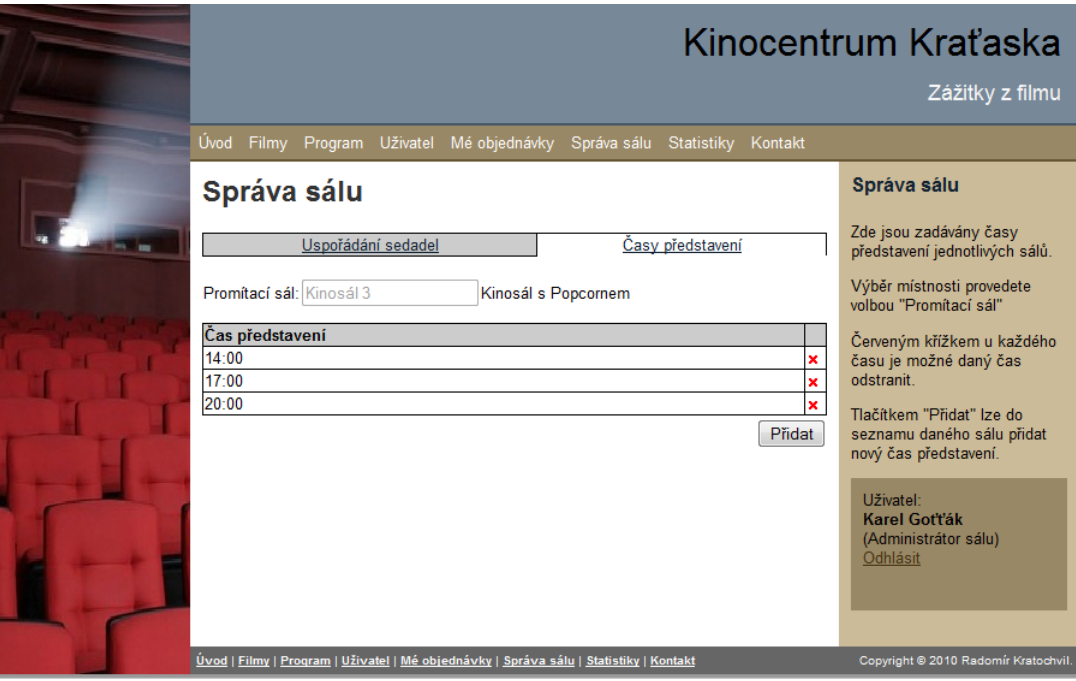

Obrázek 7. Editace časů představení

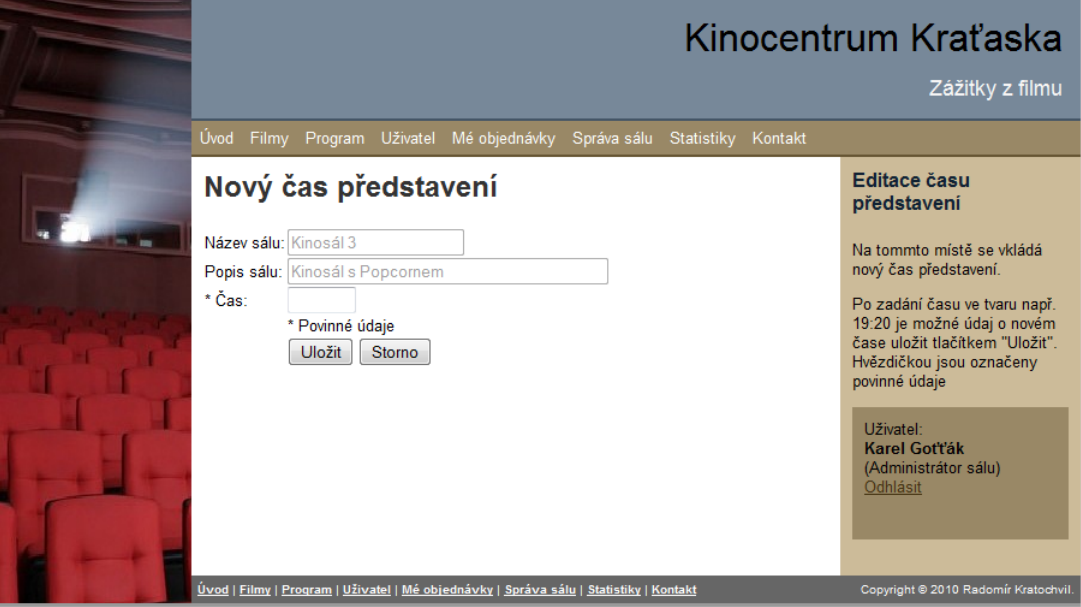

Obrázek 8. Nový čas představení

Vlevo se zobrazí tabulka s jednotlivými údaji a vpravo grafické ztvárnění těchto dat (pro návštěvnost viz obrázek 9. a pro tržby filmů viz obrázek 10.). Graf návštěvnosti je poměr obsazených sedadel proti kapacitě sálu v počtu představení

<span id="page-20-0"></span>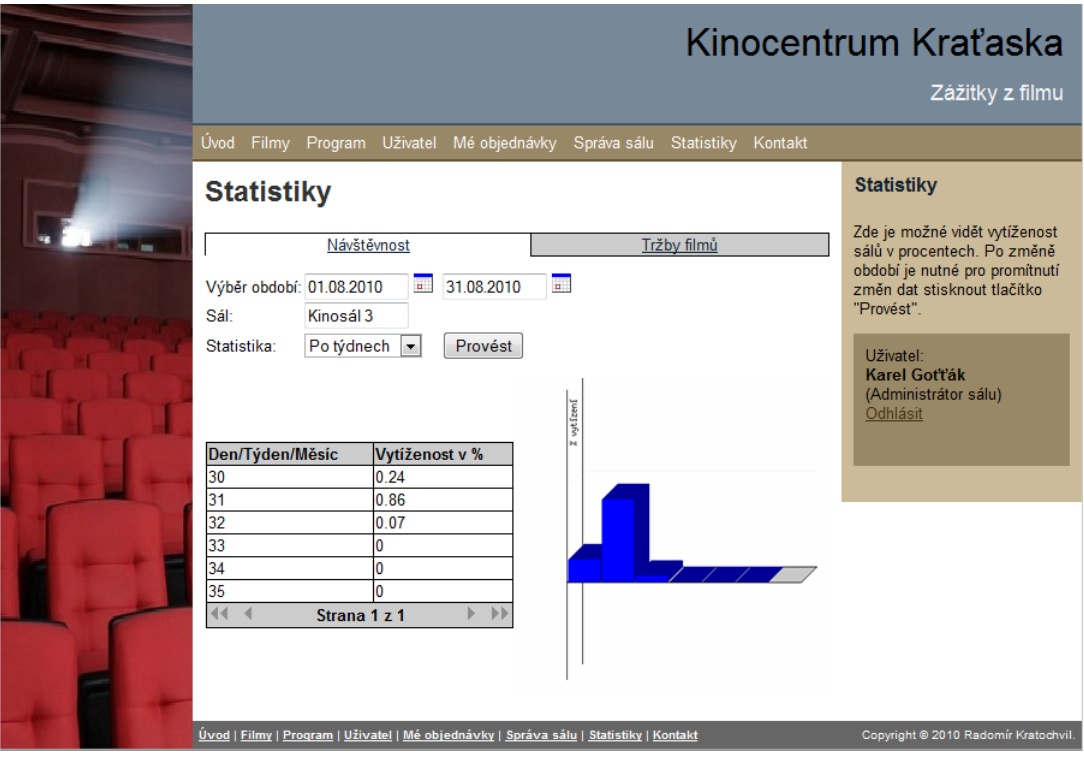

Obrázek 9. Graf návštěvnosti

za dané období. Tržby filmů zobrazují podíl každého titulu na celkové tržbě za dané období.

#### 4.2.6. Informace o zařízení

Každému návštěvníkovi i bez přihlášení jsou nabídnuty stránky s informacemi o zařízení. Tuto stránku je možné vidět po odkliknutí na odkaz Kontakt. Jsou tu údaje o provozovateli zařízení s obrázkem zařízení mapou pro snadnější orientaci (viz obrázek 5.).

### 4.3. Administrátor zařízení

Administ[rát](#page-17-0)or zařízení má nejvyšší práva k zařízení. Má ovšem možnosti jako běžný uživatel, rezervace a pod. Administrátor zařízení spravuje uživatele systému a přiděluje přístupy administrátorům sálů. Také pomocí tohoto účtu lze editovat nastavení údajů zařízení a editovat seznam sálů.

#### 4.3.1. Přihlášení

Po zadání přihlašovacích údajů e-mail a heslo, může administrátor zařízení provádět činnost. Příslušný formulář pro přihlášení uživatel najde na každé straně

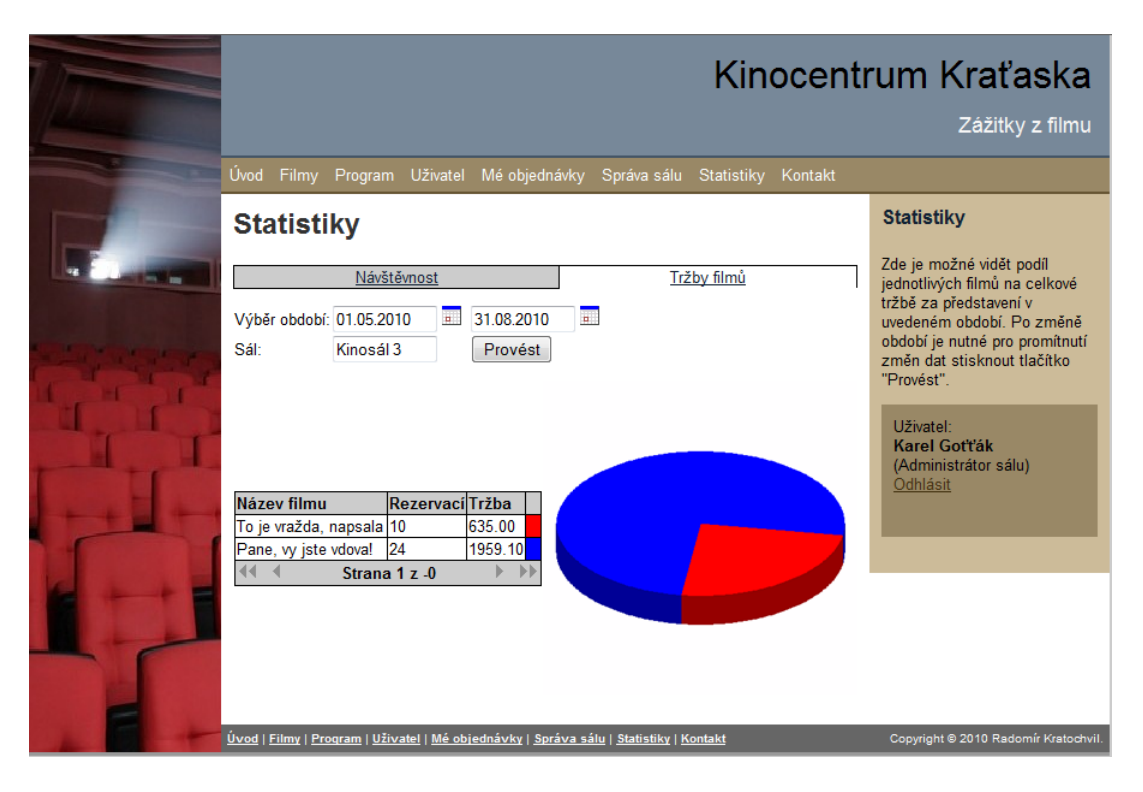

Obrázek 10. Graf tržby filmů

systému kromě stránky registrace vpravo dole pod kontextovou nápovědou. V případě již přihlášeného uživatele se v tomto místě zobrazí info o právě přihlášeném uživateli. Také se tu zobrazí Odhlásit odkaz pro odhlášení.

#### 4.3.2. Rezervace

Při kliku v hlavním menu na Filmy se zobrazí přehled představení na týden dopředu seřazený a sdružený podle programové nabídky a dne představení. U každého takového řádku jsou vpravo v tabulce termíny představení. Klikem na požadovaný termín představení se přejde do rezervace daného sálu. V případě, že je již uživatel přihlášen do systému (pokud ne, viz kapitola 4.1.2.) a daný termím představení se koná po aktuálním čase, lze provádět rezervace sedadel (viz obrázek 3.).

Při kliku v hlavním menu na Program se zobrazí přehled předst[avení n](#page-12-0)a týden dopředu seřazený a sdružený podle dne představení a programové nabídky. U každého tak[ové](#page-15-0)ho řádku jsou vpravo v tabulce termíny představení. Klikem na požadovaný termín představení se přejde do rezervace daného sálu. V případě, že je již uživatel přihlášen do systému (pokud ne, viz kapitola 4.1.2.) a daný termím představení se koná po aktuálním čase, lze provádět rezervace sedadel (viz obrázek 3.).

#### 4.3.3. Správa svého účtu

Klikem na odkaz *Uživatel* se uživatel dostane ke správě svého účtu. Na této stránce je možné změnit veškeré své údaje kromě e-mailové adresy (je součástí všech předchozích registrací a nelze ji měnit, v případě její změny je potřeba vygenerovat nový účet viz kapitola 4.1.2.). Pokud uživatel potřebuje změnit heslo, je potřeba zaškrtnout volbu Změna hesla a vyplnit údaje Heslo a Heslo znovu novým heslem. Po stisku tlačítka Uložit a potvrzení volby Uložit změny dojde ke změně editovaných údajů (viz obr[ázek](#page-12-0) 4.).

#### 4.3.4. Správa sálů

Správce zařízení má možnost editov[at](#page-16-0) údaje všech sálů . Po kliknutí na odkaz Správa sálu se zobrazí stránka pro editaci sedadel sálu (viz obrázek 6.). Zde se o proti správci sálu ještě zvolí sál, který se má editovat.

Zde může uživatel zadat počet řad v daném sále. Po změně údaje je potřeba stisknout tlačítko *Obnovit* pro obnovení tabulky pro zadání počtů [jed](#page-18-0)notlivých řad. Poté je možno zadávat ke každé jednotlivé řadě počty sedadel a případně jiné označení než číselnou řadou. Číselná řada není potřeba zadávat, doplní se automaticky. Pokud za aktuální řadou je místo např. pro průchod, zadá se počet mezer do ůdaje Mezer za sedadly. Pro uložení změn je nutné stisknout tlačítko Uložit pro uložení změn.

Druhou možností editace sálu je jejich časové uspořádání představení. K této volbě se uživatel dostane, když klikne na volbu Časy představení v menu viditelném pod hlavním menu (viz obrázek 7.). Zde si může správce zařízení vybrat sál (oproti správci sálu, kterému je umožněn přístup jen k jednomu sálu).

Zde je tabulka již zadaných časů představení daného sálu. Klikem na červený křížek u daného času může uživatel pop[otv](#page-19-0)rzení volby Odstranit čas představení čas představení odstranit. Tlačítkem Přidat lze do seznamu časů představení přidat nový čas. V novém formuláři nového času uživatel zadá čas ve formátu hh:mm a nový údaj uloží tlačítkem Uložit. Případně pokud je potřeba se vrátit bez přidání tlačítkem Storno (viz obrázek 8.).

#### 4.3.5. Správa webu

V této volbě se nachází da[lšíc](#page-19-0)h 5 voleb.

První je Nastavení firmy. Zde se zadají informace o zařízení. Po zadání změn je nutné stisknout tlačítko Uložit. Zde je také možno vložit obrázky zařízení a mapu přístupu k zařízení pro snadnější orientaci návštěvníků. Obrázky lze do systému dostat tlačítky Změnit a případně smazat tlačítkem Smazat (viz obrázek 11.).

Po stisku tlačítka Změnit se zobrazí dialog pro vložení obrázku ve formátu jpg či png do velikosti obrázku 500x500 pixelů a velikosti souboru 512 kB. Tlačítkem Procházet vybere uživatel soubor ze svého PC a tlačítkem Uložit tento [nah](#page-23-0)rát

<span id="page-23-0"></span>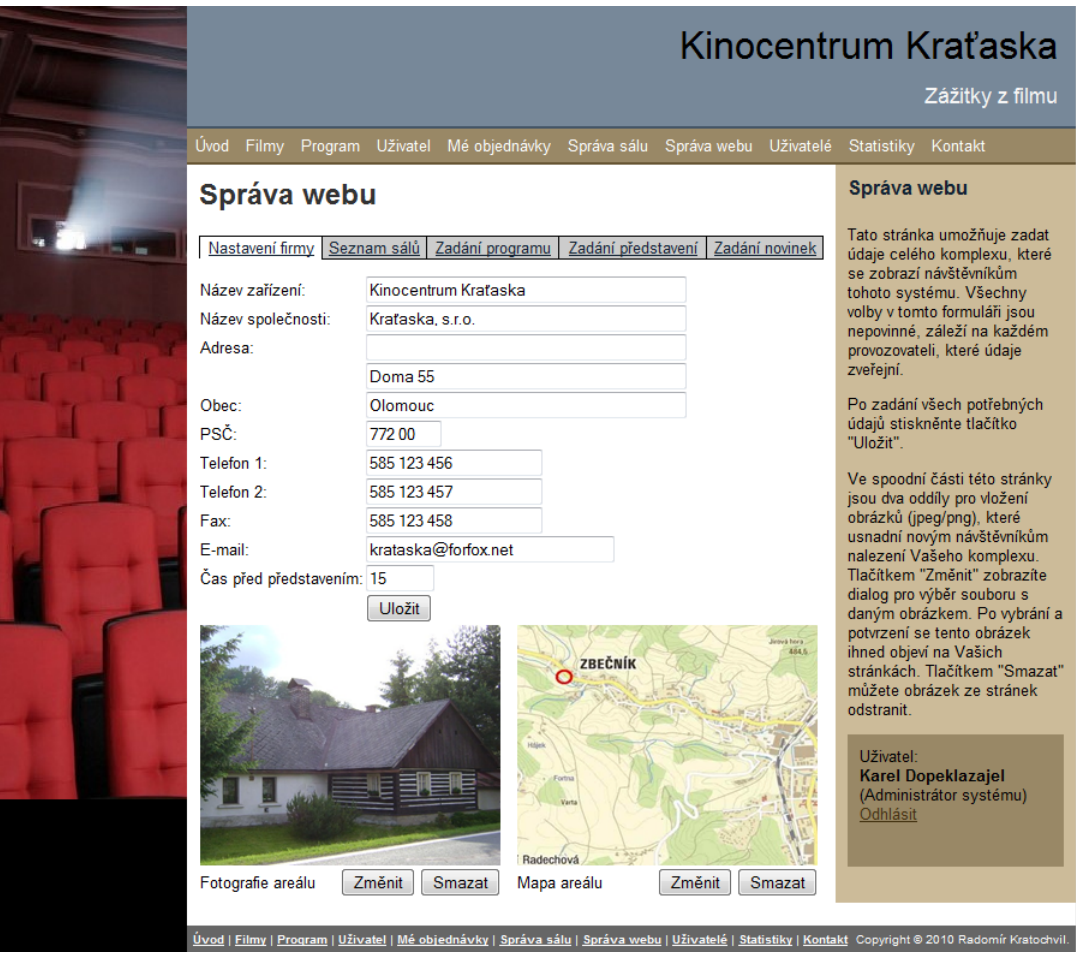

Obrázek 11. Editace údajů firmy

do aplikace. Připadně tlačítkem Storno danou funkci zrušit bez provedení změn. (viz obrázek 12.)

Druhou funkcí ve správě webu je Seznam sálů. Zde je seznam sálů zařízení (viz obrázek 13.).

Klikem [na če](#page-24-0)rvený křížek u daného sálu může uživatel po potvrzení volby Odstranit čas představení sál odstranit. Tlačítkem Přidat lze do seznamu sálů přidat nový [sál.](#page-24-0) Ve formuláři nového sálu uživatel zadá název a popis sálu a nový údaj uloží tlačítkem Uložit. Případně pokud je potřeba se vrátit bez přidání tlačítkem Storno (viz obrázek 14.).

Třetí funkcí ve správě webu je Zadání programu. Zde jsou uvedeny všechny tituly uváděné v představeních (viz obrázek 15.). Seznam je seřazen dle data uvedení, nejvyšší datum nah[oře.](#page-25-0) Pokud datum uvedení ještě nenastal, je titul uveden na úvodní straně jako Připravujeme.

Zadáním hledaného programu do pole Hl[edej](#page-26-0) a stiskem příslušného tlačítka lze vyhledat požadovaná program. Klikem na červený křížek u daného programu

<span id="page-24-0"></span>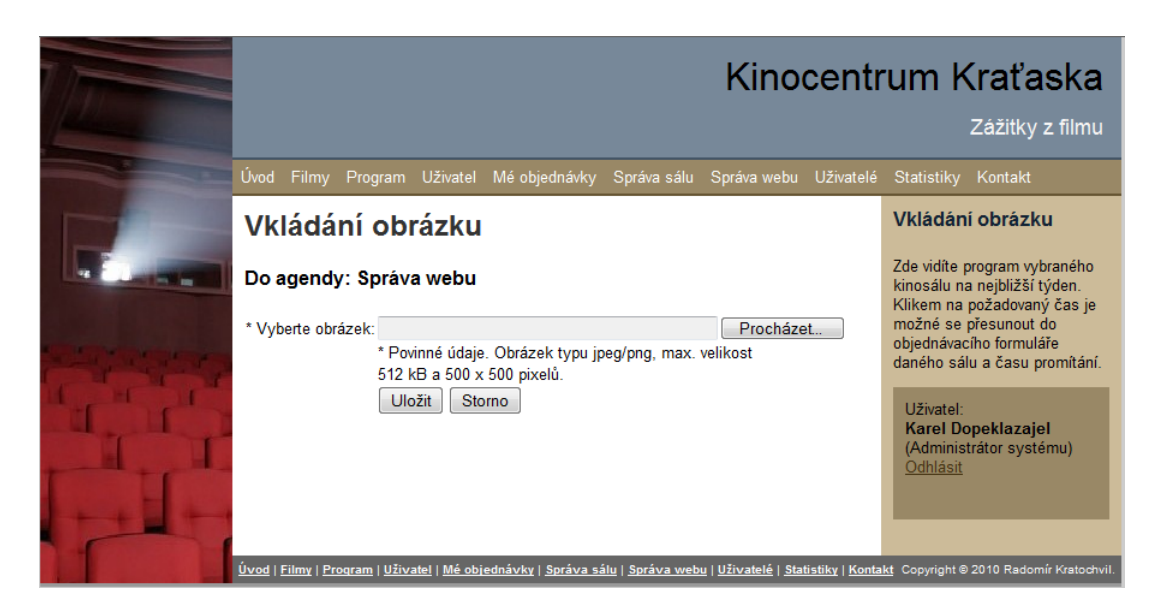

Obrázek 12. Vkládání obrázku do aplikace

|                | Kinocentrum Kraťaska<br>Zážitky z filmu                                |                    |                |                                                                                                    |
|----------------|------------------------------------------------------------------------|--------------------|----------------|----------------------------------------------------------------------------------------------------|
| Úvod           | Filmy Program Uživatel Mé objednávky Správa sálu Správa webu Uživatelé |                    |                | Statistiky Kontakt                                                                                                    |
| Správa webu    |                                                                        |                    |                | Správa webu                                                                                                    |
|                | Nastavení firmy Seznam sálů Zadání programu                            | Zadání představení | Zadání novinek | Na této stránce se udržuje<br>seznam kinosálů. Symbolem                                                                                                    |
| <b>Název</b>   | <b>Popis</b>                                                           |                    |                | tabulky u každého záznamu                                                                                                    |
| Kinosál 1      | Kinosál s 3D projekcí                                                  |                    | 譄<br>×         | sálu je možné údaje opravit,<br>symbolem křížku daný                                                                                                    |
| Kinosál 2      | Kinosál s Dolby Surround                                               |                    |                | záznam odstranit a tlačítkem                                                                                                    |
| Kinosál 3      | Kinosál s Popcornem                                                    |                    |                | "Přidat" přidáte do seznamu                                                                                                    |
| $\overline{4}$ | Strana 1 z 1                                                           |                    |                | nový záznam.                                                                                                    |
| Hledej:        | Hledej                                                                 |                    | Přidat         | V případě více záznamů (více<br>jak 10) se tyto záznamy<br>stránkují. Pro vyhledání<br>určitého záznamu slouží údaj<br>"Hledej", do kterého zadáte<br>požadovaný údaj a stiskněte<br>tlačítko "Hledej". |
|                |                                                                        |                    |                | V případě více záznamů (více<br>jak 10) je možné pomocí<br>navigačních symbolů na<br>posledním řádku tabulky<br>listovat v záznamech.                                                                   |
|                |                                                                        |                    |                | Uživatel:<br><b>Karel Dopeklazajel</b><br>(Administrátor systému)<br>Odhlásit                                                                                                    |
|                |                                                                        |                    |                | Úvod   Filmy   Program   Uživatel   Mé objednávky   Správa sálu   Správa webu   Uživatelé   Statistiky   Kontakt Copyright © 2010 Radomír Kratochvil                                                    |

Obrázek 13. Editace sálů zařízení

<span id="page-25-0"></span>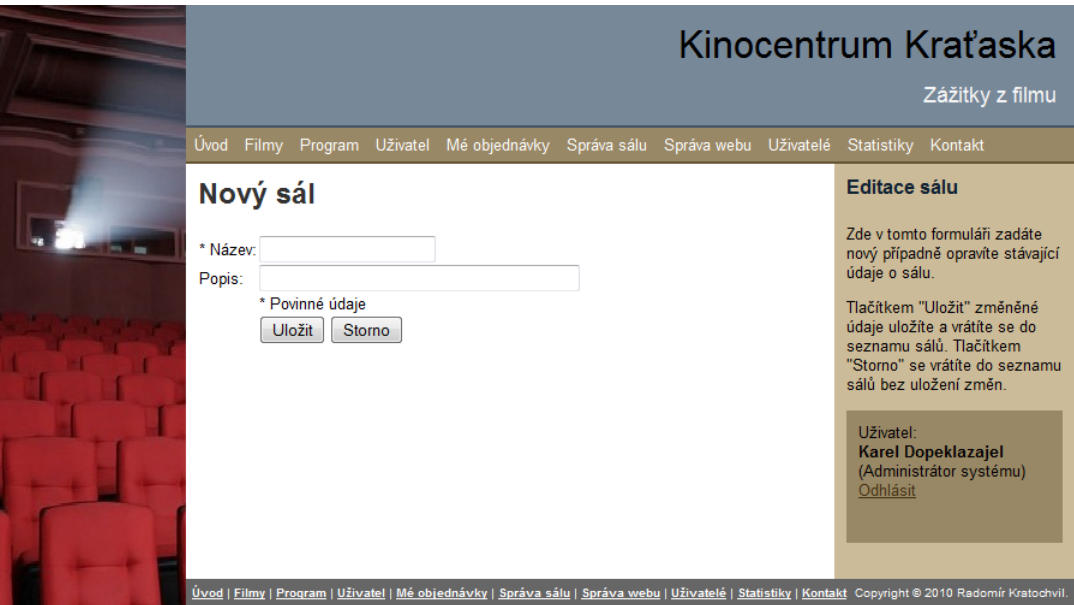

Obrázek 14. Vkládání sálu do zařízení

může uživatel po potvrzení volby Odstranit program program odstranit. Ikonou editace u daného programu může uživatel program editovat. Ve formuláři editace programu uživatel zadá všechny potřebné údaje pro daný program, údaje pro datumy se zadávají ikonami kalendáře u příslušných datumových polí. Cena představení se vkládá do jednotlivých představení, ale u jednotlivých představeních je možné tento údaj opravit. Také se údaj nepromítne do již existujících představení. Po zadání všech údajů lze nový program uložit tlačítkem Uložit. Případně pokud je potřeba se vrátit bez přidání tlačítkem Storno (viz obrázek 16.). Tlačítkem Přidat lze do seznamu programu přidat nový program. Ve formuláři nového programu uživatel zadá všechny potřebné údaje pro daný program, údaje pro datumy se zadávají ikonami kalendáře u příslušných datumových polí. [Cen](#page-27-0)a představení se vkládá do jednotlivých představení, ale u jednotlivých představeních je možné tento údaj opravit. Po zadání všech údajů lze nový program uložit tlačítkem Uložit. Případně pokud je potřeba se vrátit bez přidání tlačítkem Storno.

Čtvrtou funkcí ve správě webu je Zadání představení. Zde se nachází seznam představení, tj. přiřazení filmů k sálu a času představení. Seznam je seřazen dle data uvedení, nejvyšší datum dole. Zobrazují se představení, která budou prováděna. Zadáním hledaného programu do pole Hledej a stiskem příslušného tlačítka lze vyhledat požadované představení (viz obrázek 17.).

Klikem na červený křížek u daného představení může uživatel po potvrzení volby Odstranit představení představení odstranit. Ikonou editace u daného představení může uživatel představení editovat. Ve for[mulá](#page-28-0)ři editace představení uživatel zadá všechny potřebné údaje pro dané představení, údaje pro datumy se

<span id="page-26-0"></span>

|                                                                                                    |                                                                                                |                              |                      |        | Kinocentrum Kraťaska<br>Zážitky z filmu                                                                                                    |  |  |  |
|----------------------------------------------------------------------------------------------------|------------------------------------------------------------------------------------------------|------------------------------|----------------------|--------|----------------------------------------------------------------------------------------------------|--|--|--|
|                                                                                                    | Úvod Filmy Program Uživatel Mé objednávky Správa sálu Správa webu Uživatelé Statistiky Kontakt |                              |                      |        |                                                                                                    |  |  |  |
| Správa webu<br>Správa webu<br>Na této stránce se udržuje<br>Nastavení firmy<br>Seznam sálů<br>Zadání představení<br>Zadání novinek<br>Zadání programu<br>seznam programů. Symbolem |                                                                                                |                              |                      |        |                                                                                                    |  |  |  |
| Dat.<br><u>luvedení</u>                                                                                                    | Český název                                                                                    | Org. název                   | <b>Rok</b><br>výroby |        | tabulky u každého záznamu<br>programu je možné údaje                                                                                                    |  |  |  |
| 01.12.2010                                                                                                    | Výplň mezi reklamními<br>bloky                                                                 | Time-fill between spots      | 1987                 | 道<br>× | opravit, symbolem křížku daný<br>záznam odstranit a tlačítkem<br>"Přidat" přidáte do seznamu                                                                                                    |  |  |  |
| 17.10.2010                                                                                                    | Adéla ještě nevečeřela                                                                         | Adéla ještě nevečeřela       | 1985                 | in x   | nový záznam.                                                                                                    |  |  |  |
| 15.10.2010                                                                                                    | Jáchyme, hoď ho do stroje                                                                      | Jáchyme, hoď ho do<br>stroje | 1974                 | ii x   | V případě více záznamů (více<br>jak 10) se tyto záznamy                                                                                                    |  |  |  |
| 12.10.2010                                                                                                    | Pane, vy jste vdova!                                                                           | Pane, vy jste vdova!         | 1975                 | 道<br>× | stránkují. Pro vyhledání                                                                                                    |  |  |  |
| 08.10.2010                                                                                                    | Tajemný hrad v Karpatech                                                                       | Tajemný hrad v Karpatech     | 1984                 | ii x   | určitého záznamu slouží údaj                                                                                                    |  |  |  |
| 01.01.2010                                                                                                    | To je vražda, napsala                                                                          | Murder, she wrote            | 1985                 | ii x   | "Hledej", do kterého zadáte                                                                                                    |  |  |  |
| $\blacktriangleleft$<br>$\overline{4}$<br>Hledei:                                                                                                    | Hledei                                                                                         | Strana 1 z 1                 |                      | Přidat | požadovaný údaj a stiskněte<br>tlačítko "Hledej".<br>V případě více záznamů (více<br>jak 10) je možné pomocí<br>navigačních symbolů na<br>posledním řádku tabulky<br>listovat v záznamech.<br>Uživatel:<br><b>Karel Dopeklazajel</b><br>(Administrátor systému)<br>Odhlásit<br>Úvod   Filmy   Program   Uživatel   Mé objednávky   Správa sálu   Správa webu   Uživatelé   Statistiky   Kontakt Copyright © 2010 Radomír Kratochvil. |  |  |  |

Obrázek 15. Seznam programů

zadávají ikonami kalendáře u příslušných datumových polí. Cena představení se přednastaví dle programu, ale je možné tento údaj opravit. Po zadání všech údajů lze představení uložit tlačítkem Uložit. Případně pokud je potřeba se vrátit bez přidání tlačítkem Storno (viz obrázek 18.). Tlačítkem Přidat lze do seznamu představení přidat nové představení. Ve formuláři nového představení uživatel zadá všechny potřebné údaje pro dané představení, údaje pro datumy se zadávají ikonami kalendáře u příslušných datu[mový](#page-29-0)ch polí. Cena představení se vyplní dle programu, ale je možné tento údaj opravit. Po zadání všech údajů lze nové představení uložit tlačítkem Uložit. Případně pokud je potřeba se vrátit bez přidání tlačítkem Storno.

Poslední pátou funkcí ve správě webu je Zadání novinek. Zde se nachází seznam novinek, které se zobrazí na úvodní straně aplikace. Seznam je seřazen dle názvu novinky. Zadáním hledaného programu do pole Hledej a stiskem příslušného tlačítka lze vyhledat požadovanou novinku (viz obrázek 19.).

Klikem na červený křížek u dané novinky může uživatel po potvrzení volby Odstranit novinku novinku odstranit. Ikonou editace u dané novinky může uživatel novinku editovat. Ve formuláři editace novinky uživatel zad[á vše](#page-30-0)chny potřebné

<span id="page-27-0"></span>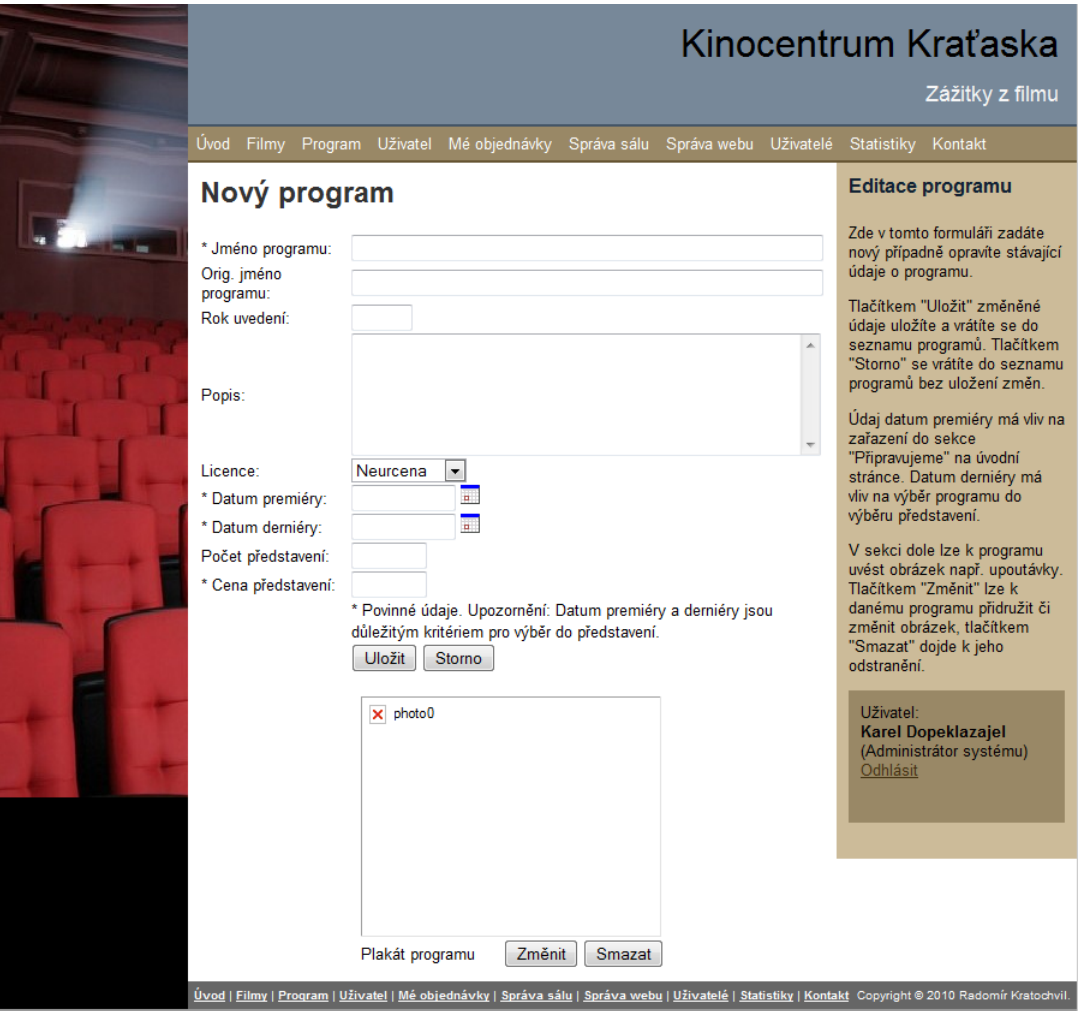

Obrázek 16. Zadání nového programu

údaje pro danou novinku. Po zadání všech údajů lze novinku uložit tlačítkem Uložit. Případně pokud je potřeba se vrátit bez přidání tlačítkem Storno (viz obrázek 20.). Tlačítkem Přidat lze do seznamu novinek přidat novou novinku. Ve formuláři nové novinky uživatel zadá všechny potřebné údaje. Po zadání všech údajů lze novou novinku uložit tlačítkem Uložit. Případně pokud je potřeba se vrátit [bez](#page-31-0) přidání tlačítkem Storno.

#### 4.3.6. Uživatelé

Zde může administrátor zařízení přidávat či měnit údaje uživatelům. Systémovým i běžným uživatelům - návštěvníkům. Filtr uživatelů slouží pro zobrazení jen některé skupiny uživatelů. Zadáním hledaného uživatele do pole Hledej a stiskem příslušného tlačítka lze vyhledat požadovaného uživatele (viz obrázek 21.).

<span id="page-28-0"></span>

|                                                                                                    |                                                                                     |                                                                                |                                                                                                    |                                                                                                    |                                   |                                                                                           | Kinocentrum Kraťaska                                                                                                    |
|----------------------------------------------------------------------------------------------------|-------------------------------------------------------------------------------------|--------------------------------------------------------------------------------|----------------------------------------------------------------------------------------------------|----------------------------------------------------------------------------------------------------|-----------------------------------|-------------------------------------------------------------------------------------------|----------------------------------------------------------------------------------------------------|
|                                                                                                    |                                                                                     |                                                                                |                                                                                                    |                                                                                                    |                                   |                                                                                           | Zážitky z filmu                                                                                                    |
| Úvod<br>Filmy                                                                                                    | Program                                                                             |                                                                                | Uživatel Mé objednávky                                                                                                    |                                                                                                    | Správa sálu Správa webu Uživatelé |                                                                                           | Statistiky<br>Kontakt                                                                                                    |
| Správa webu                                                                                                    |                                                                                     |                                                                                |                                                                                                    |                                                                                                    |                                   |                                                                                           | Správa webu                                                                                                    |
| Nastavení firmy                                                                                                    | Seznam sálů                                                                         |                                                                                | Zadání programu                                                                                                    | Zadání představení                                                                                                    |                                   | Zadání novinek                                                                            | Na této stránce se udržuje<br>seznam konkrétních                                                                                                    |
| Dat. uvedení<br>14.08.2010<br>15.08.2010<br>28.08.2010<br>28.08.2010<br>28.08.2010<br>28.08.2010<br>28.08.2010<br>28.08.2010<br>Hledej: | Den<br>Sobota<br>Neděle<br>Sobota<br>Sobota<br>Sobota<br>Sobota<br>Sobota<br>Sobota | Hodina<br>22:30<br>19:00<br>14:00<br>15:00<br>17:30<br>19:00<br>20:00<br>22:30 | Sál<br>Kinosál 1<br>Kinosál 2<br>Kinosál 3<br>Kinosál 1<br>Kinosál 1<br>Kinosál 2<br>Kinosál 1<br>Kinosál 1<br>Strana 1 z 1<br>Hledej | Název programu<br>Jáchyme, hoď ho do stroje<br>To je vražda, napsala<br>Pane, vy jste vdova!<br>Adéla ještě nevečeřela<br>Adéla ještě nevečeřela<br>Jáchyme, hoď ho do stroje<br>Adéla ještě nevečeřela<br>Adéla ještě nevečeřela |                                   | 道×<br><b>ii</b> x<br>ii x<br><b>iii</b> x<br><b>in</b><br>置×<br><b>in</b><br>Ħk<br>Přidat | představení, tudíž k jednotlivým<br>dnům, hodinám a sálům<br>přiřadíte program ze seznamu<br>programů. Symbolem tabulky<br>u každého záznamu programu<br>je možné údaje opravit,<br>symbolem křížku daný<br>záznam odstranit a tlačítkem<br>"Přidat" přidáte do seznamu<br>nový záznam.<br>V případě více záznamů (více<br>jak 10) se tyto záznamy<br>stránkují. Pro vyhledání<br>určitého záznamu slouží údaj<br>"Hledej", do kterého zadáte<br>požadovaný údaj a stiskněte<br>tlačítko "Hledej".<br>V případě více záznamů (více<br>jak 10) je možné pomocí<br>navigačních symbolů na<br>posledním řádku tabulky<br>listovat v záznamech.<br>Uživatel:<br>Karel Dopeklazajel<br>(Administrátor systému)<br>Odhlásit |

Obrázek 17. Seznam představení

Seřazeno abecedně dle příjmení uživatele.

Klikem na červený křížek u daného uživatele může administrátor zařízení po potvrzení volby Odstranit uživatele uživatele odstranit. Ikonou editace u daného uživatele může administrátor zařízení uživatele editovat. Ve formuláři editace uživatele zadá administrátor všechny potřebné údaje pro daného uživatele. Po zadání všech údajů lze uživatele uložit tlačítkem Uložit. Případně pokud je potřeba se vrátit bez přidání tlačítkem Storno (viz obrázek 22.). Tlačítkem Přidat lze do seznamu uživatelů přidat nového uživatele. Ve formuláři nového uživatele administrátor zadá všechny potřebné údaje. Po zadání všech údajů lze nového uživatele uložit tlačítkem Uložit. Případně pokud je potře[ba s](#page-33-0)e vrátit bez přidání tlačítkem Storno. Pokud je potřeba uživateli změnit heslo, je nutné zaškrtnout volbu Změna hesla a vyplnit údaje Heslo a Heslo znovu novým heslem. Po stisku tlačítka Uložit a potvrzení volby Uložit změny dojde ke změně editovaných údajů.

<span id="page-29-0"></span>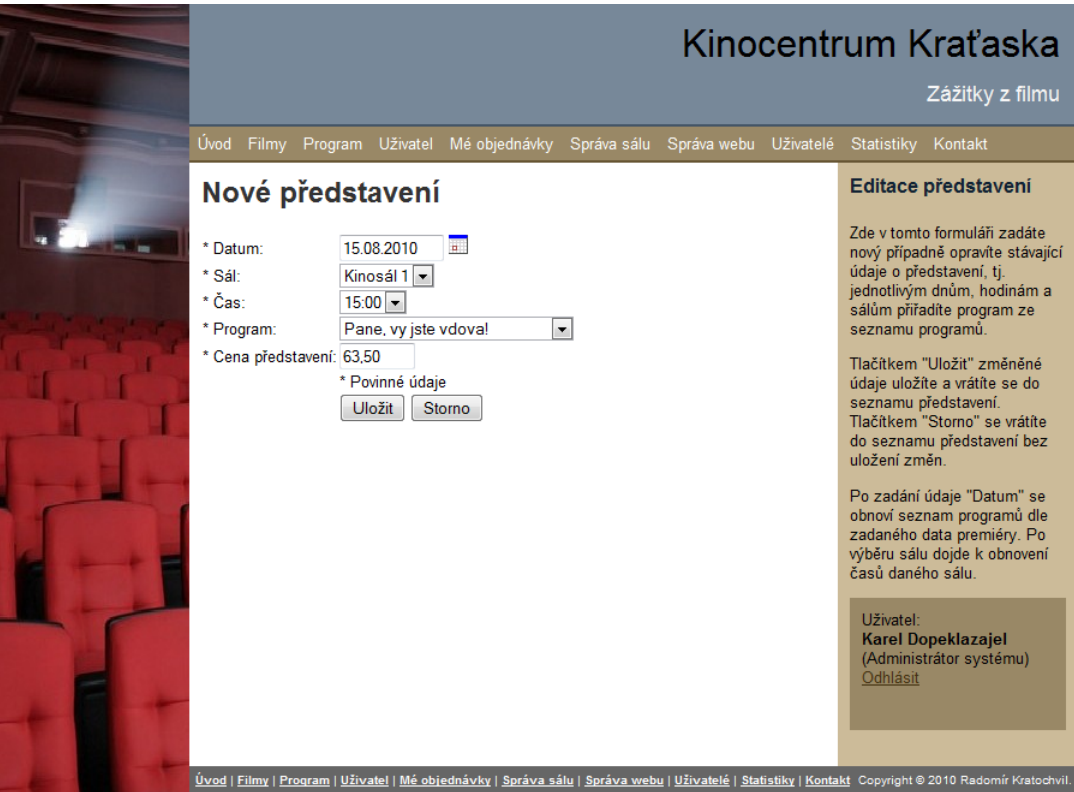

Obrázek 18. Zadání představení

#### 4.3.7. Statistika

Administrátorovi zařízení jsou zpřístupněny stránky, které vyhodnocují návštěvnost všech sálů. Statistiky obsahují dva základní výstupy: Návštěvnost a Tržby dle filmů. Každý výstup je možno zadat pro určité odbdobí od - do (zadání datumů lze přes ikony kalendáře u příslušného pole data). Návštěvnost je možné zadat po dnech, týdnech nebo měsících. Oproti administrátoru sálu má administrátor zařízení navíc volbu sálu, ke kterému se vztahuje. Může si také vybrat volbu za všechny sály. Po zadání údajů pro výstup je nutné stisknout tlačítko Provést.

#### 4.3.8. Informace o zařízení

Každému návštěvníkovi i bez přihlášení jsou nabídnuty stránky s informacemi o zařízení. Tuto stránku je možné vidět po odkliknutí na odkaz Kontakt. Jsou tu údaje o provozovateli zařízení s obrázkem zařízení mapou pro snadnější orientaci (viz obrázek 5.).

<span id="page-30-0"></span>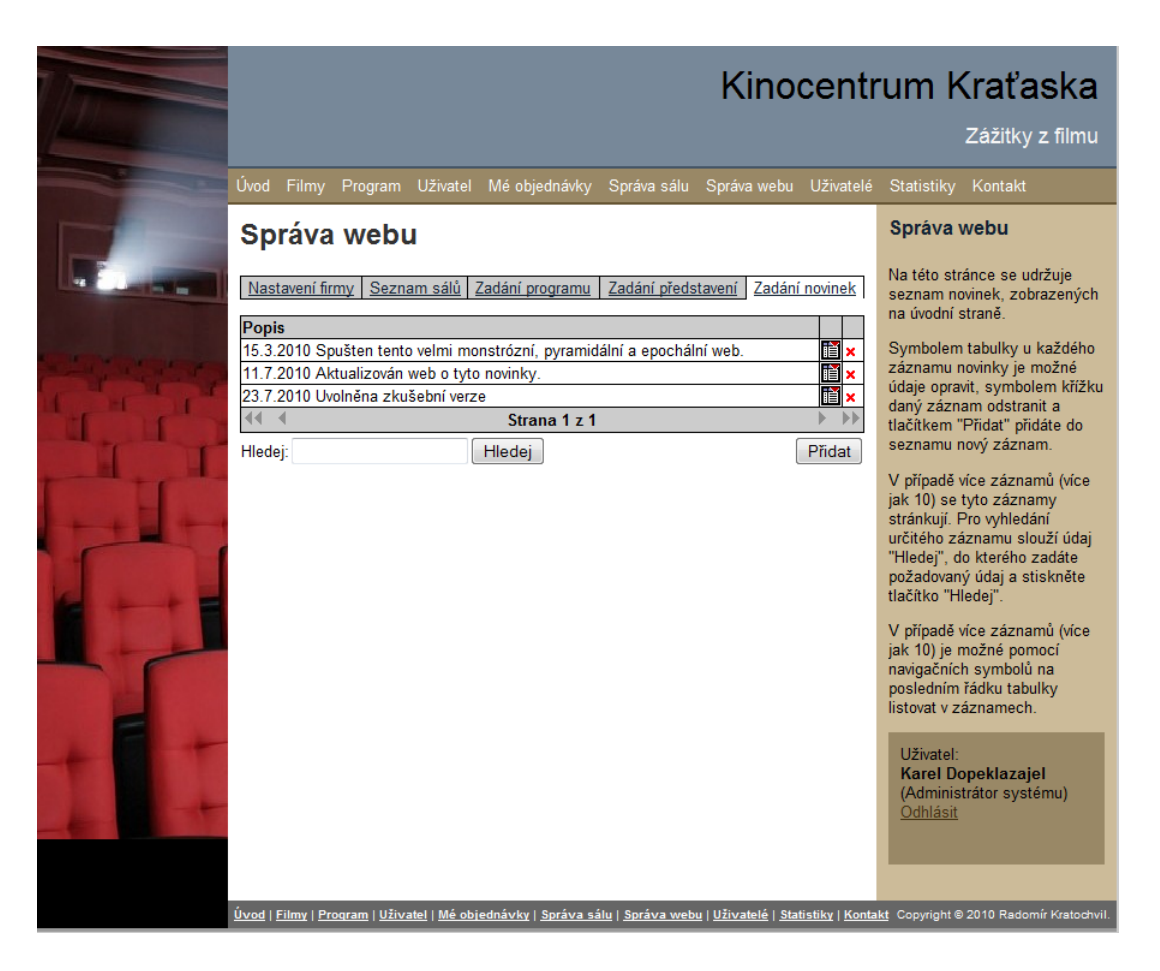

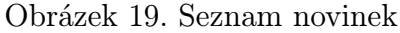

## 5. Programátorská dokumentace

### 5.1. Použité technologie

Aplikace byla vytvořena v prostředí PSPad [8], syntaxe PHP [1]. Zdrojové kódy byly testovány a provozovány v prostředí Complex web server [5] (instalace Apache server, PHP a MySQL). Pro ukládání dat byl použit MySQL 4.1, což je databázový server. Skripty jsou určeny pro PH[P ko](#page-45-0)nkrétně ve ver[ze 5](#page-45-0).2.6. Podpora PHP běží na www serveru Apache 2.0. Pro dynamické stránky na straně klientského webového prohlížeče byly použity skripty Javascriptu [3[\]. P](#page-45-0)ro vykreslování grafů byly použity knihovny Zaachi od Jiřího Zachara [6]. Pro výběr data byla použita javascriptová komponenta Calendar od Mihai Bazon [7]. Při tvorbě php skriptů a zejména při tvorbě třídy pro přístup k databázi [MySQ](#page-45-0)L bylo čerpáno z knihy Průvodce webového programátora[1].

Další zdroje a součásti, které byly v aplikaci použity:

• Stylování CSS (viz [2])

<span id="page-31-0"></span>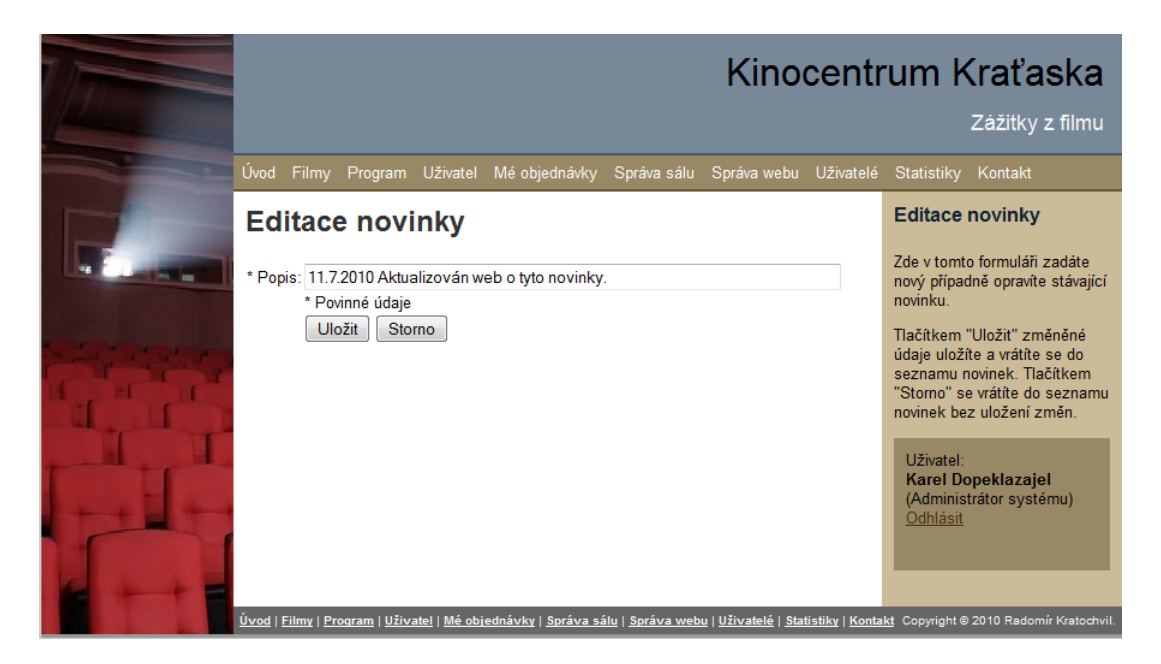

Obrázek 20. Zadání novinky

• Standard XHTML (viz [4])

## 5.2. Popis procedur a tříd

V prostředí PHP byla p[ouž](#page-45-0)ita třída mydb - Třída pro přístup k databázi (mydb.php):

- \_\_construct() inicializace instance třídy
- \_\_destruct() ukončení instance třídy
- close() uzavření otevřených relací do databáze
- getMysqli() vrací pointer na relaci přístupu do databáze
- queryObjectArray(\$sql) vykonání dotazu SELECT v stringu \$sql, vrací se objekt
- queryArray(\$sql) vykonání dotazu SELECT v stringu \$sql, vrací se pole
- querySingleItem(\$sql) vykonání dotazu SELECT v stringu \$sql, vrací pouze jednu položku
- execute(\$sql) vykonání příkazu SQL v stringu \$sql, bez výsledků
- insertId() zjištění ID posledního vkládaného záznamu do databáze

|                                    |                                                          |                        |                      |                      |                                                         | Kinocentrum Kraťaska<br>Zážitky z filmu                                                                                               |
|------------------------------------|----------------------------------------------------------|------------------------|----------------------|----------------------|---------------------------------------------------------|----------------------------------------------------------------------------------------------------|
| Úvod<br>Filmy Program              | Uživatel Mé objednávky Správa sálu Správa webu Uživatelé |                        |                      |                      |                                                         | Statistiky<br>Kontakt                                                                                                    |
| Seznam uživatelů                   |                                                          |                        |                      |                      |                                                         | Seznam uživatelů                                                                                                    |
| Filtr uživatelů: Všichni           | ▾▏                                                       |                        |                      |                      | Na této stránce se udržuje<br>seznam uživatelů systému. |                                                                                                    |
| Jméno                              | Login/E-mail                                             | Posl. login            | <b>Admin</b><br>sálu | <b>Admin</b><br>webu |                                                         | Pomocí "Filtru uživatelů" je<br>možné zobrazit uživatele                                                                              |
| Dopeklazajel<br>Karel              | kino@forfox.cz                                           | 2010-07-08<br>23:41:23 | Ano                  | Ano                  | 道<br>×                                                  | návštěvníky, správce systému<br>nebo všechny.                                                                                         |
| Gál Fedor                          | rkratochvil@vision.cz                                    |                        | Ne                   | <b>Ne</b>            | ii x                                                    | Symbolem tabulky u každého                                                                                                    |
| Gották Karel                       | karel@gott.cz                                            |                        | Ano                  | <b>Ne</b>            | 道<br>×                                                  | záznamu novinky je možné                                                                                                    |
| Jetel franta                       | franta@jetel.cz                                          | 2010-07-14<br>01:35:42 | Ano                  | Ne                   | 팈                                                       | údaje opravit, symbolem křížku<br>daný záznam odstranit a                                                                             |
| Kovák Jan                          | kratochr@inf.upol.cz                                     | 2010-07-23<br>11:51:31 | Ne                   | Ne                   | ii x                                                    | tlačítkem "Přidat" přidáte do<br>seznamu nový záznam.                                                                                 |
| Kratochvil Radek   kino2@forfox.cz |                                                          | 2010-07-13<br>21:08:28 | Ne                   | Ne                   | i¥ x                                                    | V případě více záznamů (více<br>jak 10) se tyto záznamy                                                                               |
| 44                                 | stránkují. Pro vyhledání                                 |                        |                      |                      |                                                         |                                                                                                    |
| Hledej:                            | Hledej                                                   |                        |                      |                      | Přidat                                                  | určitého záznamu slouží údaj<br>"Hledej", do kterého zadáte<br>požadovaný údaj a stiskněte<br>tlačítko "Hledej".                      |
|                                    |                                                          |                        |                      |                      |                                                         | V případě více záznamů (více<br>jak 10) je možné pomocí<br>navigačních symbolů na<br>posledním řádku tabulky<br>listovat v záznamech. |
|                                    |                                                          |                        |                      |                      |                                                         | Uživatel:<br><b>Karel Dopeklazajel</b><br>(Administrátor systému)<br>Odhlásit                                                         |

Obrázek 21. Seznam uživatelů

- escape(\$txt) vložení \ před ', ' do stringu \$txt
- sql\_string(\$txt) vrací hodnotu 'NULL' nebo '<quoted string>' ze stringu \$txt
- error() vrací chybovou zprávu příkazu
- printsql(\$sql) pošle do výstupního html souboru sql příkaz (pro účely ladění) v stringu \$sql
- printerror(\$txt) pošle do výstupního html souboru chybovou zprávu sql (pro účely ladění) v stringu \$txt
- showStatistics() pošle do výstupního html statistiku sql příkazů (pro účely ladění)
- resetStatistics() nulování proměnných v statistice sql příkazů (pro účely ladění)

<span id="page-33-0"></span>![](_page_33_Picture_108.jpeg)

Obrázek 22. Zadání uživatele

• microtime\_float() - vrací jak dlouho se vykonával poslední příkaz sql

V prostředí PHP byly vytvořeny procedury:

- html\_start(\$title) do aktuálního html souboru se vytvoří hlavička html, parametr \$title je titulek html stránky
- html\_login() z relace zjistí aktuálního uživatele a zobrazí jeho údaje nebo zobrazí přihlašovací dialog
- try\_to\_login(\$formdata) z pole \$formdata vezme login a ověří existenci v databázi
- html\_end() do aktuálního html souboru se vytvoří patička html
- get\_userID(&\$userID, &\$userSuperAdmin, &\$userAdminSalu) ověří uživatele z \$userID a vrací práva
- array\_item(\$ar, \$key) ověřuje se zda pole \$ar obsahuje klíč \$key)
- baseurl() vrací aktuální adresu (kořenovou)
- build href(\$url, \$query, \$txt) sestavení adresy <a href=\$url?\$query>\$txt</a>
- volny\_button() vytvoří html tlačítko mimo formulář
- volny\_list() vytvoří html input list mimo formulář
- volny hidden() vytvoří html skrytý prvek mimo formulář
- volny\_text() vytvoří html input prvek mimo formulář
- kontrola\_casu() kontroluje formát času
- kontrola\_datum() kontroluje formát data
- kontrola\_integer() kontroluje formát celého čísla
- jenCelaCisla() vytvoří javaskriptovou funkci pro zadávání jen čísel do prvku html
- jenCas() vytvoří javaskriptovou funkci pro zadávání jen čísel a dvojtečku do prvku html
- jenDatum() vytvoří javaskriptovou funkci pro zadávání jen čísel a tečky do prvku html
- jenDatumAcas() vytvoří javaskriptovou funkci pro zadávání jen čísel, tečky a dvojtečky do prvku html
- jenDesetinnaCisla() vytvoří javaskriptovou funkci pro zadávání jen čísel a desetinné čárky do prvku html
- ceskyDenTydne(\$cisloDne) vrací český název dne podle čísla, 0 je neděle
- page\_links(\$page, \$pagesize, \$pocet\_zazn, \$dodatek\_adr) zobrazení patičky tabulky se stránkováním
- cas(\$casdo) vrací časové razítko z textového pole
- datum(\$datumdo) vrací časové razítko z textového pole
- datumEn(\$datumdo) vrací datum z anglického formátu data
- castDataEn(\$datumdo, \$co\_vratit) vrací požadovanou část z anglického formátu data
- Visitor(\$Idecko, \$Navrat) Vrací požadovanou hodnotu uživatele
- Nastaveni(\$Navrat) Vrací požadovanou hodnotu z nastavení zařízení
- posliMejl(\$komu, \$subject, \$msg) posílá e-mail
- SeznamSalu(\$emptyRow = FALSE, \$all = FALSE) Vrací seznam sálů
- SeznamStatis() Vrací seznam období pro statistiku
- SeznamLic(\$emptyRow = FALSE) Vrací seznam typů licencí programů
- SeznamTypuUseru() Vrací seznam typů uživatelů aplikace
- SeznamCasuSalu(\$sal) Vrací seznam časů představení daného sálu
- SeznamProgramu(\$datum) Vrací seznam programu pro daný den
- PocetCasuSalu(\$db) Vrací počet sálů zařízení
- hodinySalu() Vrací jen hodiny představení sálu pro tabulku výběru představení
- DejHodnotu(\$tabulka, \$sloupec, \$id = 0, \$nazevId = 'ID') Vrací požadovanou hodnotu z požadvané tabulky
- DejPocetRad(\$salId, &\$poleOznaceni) Vrací počet řad sálu a seznam jejich označení
- Rezervace(\$xroom, \$xdate, \$xtime, \$xrow, \$xcol, \$xuser) vrací, zda je sedadlo rezervované
- DejSeznamRezervaci(\$xroom, \$xdate, \$xtime, \$xuser) vrací pole rezervací sálu
- DejSeznamPoctuSedadel(\$xroom) vrací seznam počtu sedadel
- existujeRezervace(\$seznamRezervaci, \$rada, \$sedadlo) varcí hodnotu, zda je sedadlo obsazené
- sudeCislo(\$cislo) vrací sudost lichost čísla
- najdiPrvniSal() vrací první sál v seznamu, pro výchozí hodnotu formuláře
- RozbalRequest(\$request) Rozbalí hodnoty z příkazové řádky a složí je do řetězce
- LabelRady(\$cisloRady, \$sal) Vrací název řady, pokud je to nastavené v parametrech
- form\_start(\$action, \$method="post") vytvoří začátek formuláře
- form\_end() ukončí formulář
- form\_new\_line() nový řádek ve formuláři
- form\_end\_line() ukončí řádek ve formuláři
- form\_label(\$caption, \$necessary=FALSE, \$width=False) zobrazení textu zarovnaného vlevo v buňce formuláře
- form\_label\_rigth(\$caption, \$necessary=FALSE, \$width=False) zobrazení textu zarovnaného vpravo v buňce formuláře
- form\_caption(\$caption, \$colspan=1) zobrazení textu v buňce formuláře
- form\_asis(\$txt, \$colspan=1) zobrazení textu tak, jak je v buňce formuláře
- form\_url(\$url, \$txt, \$colspan=1) zobrazení adresy URL v buňce formuláře
- form\_hidden(\$name, \$value) uložení skrytých dat do formuláře
- form\_empty\_cell(\$n=1) vytvoření n prázdných buněk
- form\_text(\$name, \$value, \$size, \$maxlength, \$colspan, \$readonly, \$skript) - vytvoření políčka pro zadávání textu ve formuláři
- form\_text\_disa(\$name, \$value, \$size, \$maxlength, \$colspan) vytvoření needitovatelného políčka pro zadávání textu ve formuláři
- form\_password(\$name, \$value, \$size, \$maxlength, \$colspan, \$disa) - vytvoření políčka pro heslo ve formuláři
- form\_textarea(\$name, \$value, \$cols, \$rows, \$colspan, \$readonly) - vytvoření políčka pro zadávání textu ve formuláři
- form\_list(\$name, \$rows, \$selected, \$onchange) vytvoření seznamu pro výběr položek
- form\_button(\$name, \$txt, \$onclick, \$type) vytvoření tlačítka ve formuláři
- form\_checkbox(\$name, \$zaskrtnuto, \$onclick) vytvoření checkboxu ve formuláři
- html\_attribute(\$name, \$value) vytvoření name="value"
- show\_error\_msg(\$txt) zobrazení červené chybové hlášky
- show\_info\_msg(\$txt) zobrazení modré informační hlášky

### 5.3. Popis tabulek databáze

V prostředí MySQL byly vytvořeny tabulky v databázi Orders. Vechny tabulky mají primární klíč v poli ID. Cizí klíče nebyly potřeba vytvořit, integerita je kontrolována na úrovni aplikaci:

- news Seznam novinek
	- $-$  ID int(11)
	- NEWSTEXT varchar(1024)
	- ACTIVE tinyint(4)
- orders Seznam rezervací
	- ID int(11)
	- $-$  IDROOM int(11)
	- IDROOMDATE date
	- IDROOMTIME int(11)
	- IDVISITOR int(11)
	- CANCELLED tinyint(1)
	- ORDERTIME timestamp
	- CANCELTIME timestamp
	- ORDERIP varchar(20)
	- CANCELIP varchar(20)
	- NOTICE varchar(255)
	- ACTIVE tinyint(1)
	- $-$  ROW int(11)
	- $-$  COL int(11)
	- $-$  PRICE decimal(10,2)
- pictures Úložiště obrázků
	- ID int(11)
	- $-$  NAME varchar(50)
	- $-$  SIZE int(10)
	- $-$  TYPE varchar(20)
	- $-$  WIDTH int(10)
	- $-$  HEIGHT int(10)
- PHOTO longblob
- programs Seznam programů
	- $-$  ID int(11)
	- TYPEOFLICENCE int(11)
	- DATEFROM date
	- DATETO date
	- NUMBEROFRERUN int(11)
	- NAME varchar(255)
	- ORIGINNAME varchar(255)
	- CONTENT tinytext
	- PICTUREID int(11)
	- PREPARED tinyint(1)
	- $-$  YEAR varchar(20)
	- $-$  PRICE decimal(10,2)
- rooms Seznam sálů
	- $-$  ID int(11)
	- $-$  NAME varchar(255)
	- SHORTNAME varchar(20)
- roomssettings Nastavení jednotlivých sálů
	- ID int(11)
	- ROOMID int(11)
	- NUMBEROFLINES int(11)
	- $-$  LINE1 int(11)
	- $-$  LINE2 int(11)
	- $-$  LINE3 int(11)
	- $-$  LINE4 int(11)
	- $-$  LINE5 int(11)
	- $-$  LINE6 int(11)
	- $-$  LINE7 int(11)
	- $-$  LINE8 int(11)
	- $-$  LINE9 int(11)
- 
- EMPTYAFTER11 int(11)
- 
- EMPTYAFTER10 int(11)
- 
- EMPTYAFTER9 int(11)
- EMPTYAFTER8 int(11)
- 
- EMPTYAFTER7 int(11)
- EMPTYAFTER6 int(11)
- $-$  EMPTYAFTER5 int(11)
- EMPTYAFTER4 int(11)
- 
- EMPTYAFTER3 int(11)
- 
- EMPTYAFTER2 int(11)
- 
- EMPTYAFTER1 int(11)
- 
- $-$  LINE30 int(11)
- $-$  LINE29 int(11)
- $-$  LINE28 int(11)
- $-$  LINE27 int(11)
- $-$  LINE26 int(11)
- $-$  LINE25 int(11)
- $-$  LINE24 int(11)
- $-$  LINE23 int(11)
- $-$  LINE22 int(11)
- $-$  LINE21 int(11)
- $-$  LINE20 int(11)
- $-$  LINE19 int(11)
- $-$  LINE18 int(11)
- $-$  LINE17 int(11)
- $-$  LINE16 int(11)
- $-$  LINE15 int(11)
- $-$  LINE14 int(11)
- 
- $-$  LINE13 int(11)
- 
- $-$  LINE12 int(11)
- $-$  LINE11 int(11)
- $-$  LINE10 int(11)

- LABEL13 varchar(5)
- LABEL8 varchar(5)  $-$  LABEL9 varchar(5)

 $-$  LABEL10 varchar(5)  $-$  LABEL11 varchar(5)  $-$  LABEL12 varchar(5)

- 
- $-$  LABEL7 varchar(5)
- $-$  LABEL6 varchar(5)
- 
- $-$  LABEL5 varchar(5)
- LABEL4 varchar(5)
- 
- $-$  LABEL3 varchar(5)
- 
- $-$  LABEL2 varchar(5)
- 
- $-$  LABEL1 varchar(5)
- 
- EMPTYAFTER30 int(11)
- 
- EMPTYAFTER29 int(11)
- 
- EMPTYAFTER28 int(11)
- 
- 
- EMPTYAFTER27 int(11)
- 
- $-$  EMPTYAFTER26 int(11)
- 
- 
- EMPTYAFTER25 int(11)
- 
- 
- 
- 
- 
- $-$  EMPTYAFTER24 int(11)
- 
- 
- 
- 
- 
- 
- 
- 
- 
- EMPTYAFTER23 int(11)
- 

– EMPTYAFTER18 int(11) – EMPTYAFTER19 int(11) – EMPTYAFTER20 int(11)

- 
- 
- 
- 
- $-$  EMPTYAFTER22 int(11)

 $-$  EMPTYAFTER12 int(11)  $-$  EMPTYAFTER13 int(11) – EMPTYAFTER14 int(11) – EMPTYAFTER15 int(11) – EMPTYAFTER16 int(11) – EMPTYAFTER17 int(11)

- $-$  EMPTYAFTER21 int(11)
- 
- 
- 
- 
- 

41

- $-$  LABEL14 varchar(5)
- $-$  LABEL15 varchar(5)
- LABEL16 varchar(5)
- $-$  LABEL17 varchar(5)
- LABEL18 varchar(5)
- LABEL19 varchar(5)
- $-$  LABEL20 varchar(5)
- $-$  LABEL21 varchar(5)
- $-$  LABEL22 varchar(5)
- $-$  LABEL23 varchar(5)
- $-$  LABEL24 varchar(5)
- LABEL25 varchar(5)
- $-$  LABEL26 varchar(5)
- $-$  LABEL27 varchar(5)
- LABEL28 varchar(5)
- LABEL29 varchar(5)
- LABEL30 varchar(5)
- roomstime Časy jednotlivých sálů
	- $-$  ID int(11)
	- $-$  ROOMID int(11)
	- TIME time
- schemata Seznam představení
	- $-$  ID int(11)
	- DATE date
	- $-$  ROOMID int(11)
	- ROOMTIMEID int(11)
	- PROGRAMID int(11)
	- $-$  PRICE decimal(10,2)
- settings Nastavení zařízení
	- ID int(11)
	- NAME varchar(100)
- COMPANY varchar(100)
- $-$  ADDRESS varchar $(100)$
- ADDRESS2 varchar(100)
- $-$  CITY varchar(100)
- POSTCODE varchar(10)
- $-$  TELEPHONE1 varchar(50)
- TELEPHONE2 varchar(50)
- $-$  FAX varchar(50)
- $-$  EMAIL varchar(50)
- PICTIDPHOTO int(11)
- $-$  PICTIDMAP int(11)
- visitors Seznam uživatelů
	- $-$  ID int(11)
	- LOGIN varchar(50)
	- $-$  PASS varchar(50)
	- $-$  NAME varchar(50)
	- SURNAME varchar(50)
	- ACTIVE tinyint(1)
	- TELEPHONE varchar(50)
	- ADDRESS varchar(100)
	- ADDRESS2 varchar(100)
	- $-$  CITY varchar(100)
	- POSTCODE varchar(10)
	- LASTLOGIN timestamp
	- CREATED timestamp
	- SYSTEM tinyint(1)
	- SUPERADMIN tinyint(1)
	- ADMINSALU int(11)

## Závěr

Dá se předpokládat, že kdyby byl program nabídnut ke komerčnímu účelu, vedlo by to ke zpětné vazbě u konkurenčních aplikací. Jistě se dá v programu vytvořit mnoho dalších voleb a rozšíření, ale jejich přesnou specifikaci by přinesl až ostrý provoz.

## Conclusions

It is possible to assume that offering the program to commercial use would lead to feedback in competitive applications. It is surely possible to create many other choices and enlargements to the program, but their exact specification would be determined by full use of the program.

## <span id="page-45-0"></span>Reference

- [1] Michael Kofler, Bernd Öggl. PHP 5 a MySQL 5 Průvodce webového programátora. ISBN: 978-80-251-1813-9
- [2] Jiří Kroužek, Martin Domes. CSS Kapesní přehled. ISBN: 80-251-0773-6
- [3] Rastislav Škultéty. JavaScript Kapesní přehled. ISBN: 80-251-0884-8
- [4] Kolektiv autorů. XHTML průvodce vývojáře ISBN: 8086593142
- [5] Miloslav Ponkrác. Complex Web Server 1.4.15. Instalace webového serveru Apache + PHP + MySQL na platformě Windows
- [6] Jiří Zachar. PHP Graphs. [Jednoduché grafy v P](http://ponkrac.net/complex-web-server/cs)HP
- [7] Mihai Bazon. The DHTML Calendar, version 1.0. Komponenta pro výběr data do for[muláře](http://www.zaachi.com/cs/items/jednoduche-grafy-v-php.html)
- [8] Jan Fiala PSPad editor 4.5.4 (2356) 12.07.2009 PSPad editor je volně šiřitelný (free[ware\) univerzální editor pro MS Wind](http://www.dynarch.com/projects/calendar/)ows

## F. Obsah přiloženého CD

Nedílnou součástí této práce je CD se zdrojovými soubory, instalace a pod.

bin/

Kompletní adresářová struktura webové aplikace pro zkopírování na webový server. Adresář obsahuje i všechny potřebné knihovny a další soubory pro bezproblémový provoz na webovém serveru.

doc/

Dokumentace práce ve formátu PDF, vytvořená dle závazného stylu KI PřF pro diplomové práce, včetně všech příloh, a všechny soubory nutné pro bezproblémové vygenerování PDF souboru dokumentace tj. zdrojový text dokumentace, vložené obrázky.

src/

Kompletní zdrojové texty webové aplikace se všemi potřebnými (převzatými) zdrojovými texty, knihovnami a dalšími soubory pro bezproblémové vytvoření adresářové struktury pro zkopírování na webový server.

#### readme.txt

Instrukce pro nasazení webové aplikace na webový server, včetně požadavků pro její provoz, a webová adresa, na které je aplikace nasazena pro testovací účely a pro účel obhajoby práce.

Navíc CD/DVD obsahuje:

#### data/

Ukázková a testovací data použitá v práci a pro potřeby obhajoby práce.

#### install/

Instalátor webové aplikace, které nejsou standardní součástí operačního systému.

U veškerých odjinud převzatých materiálů obsažených na CD/DVD jejich zahrnutí dovolují podmínky pro jejich šíření nebo přiložený souhlas držitele copyrightu. Pro materiály, u kterých toto není splněno, je uveden jejich zdroj (webová adresa) v textu dokumentace práce nebo v souboru readme.txt.